# FaxCenter User Guide

For AccuRoute v5.0

December 2014

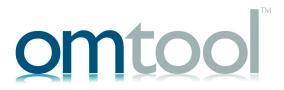

#### Omtool, Ltd.

6 Riverside Drive Andover, MA 01810 Phone: 800-886-7845 Fax: 978-659-1300

#### **Omtool Europe**

25 Southampton Buildings London WC2A IAL United Kingdom Phone: +44(0) 8000-112981 Fax: +44(0) 2030-438581

Web: <a href="http://www.omtool.com">http://www.omtool.com</a>

FaxCenter User Guide

© 2014 by Omtool, Ltd. All rights reserved. Omtool, AccuRoute and the Company logo are trademarks of the Company. Trade names and trademarks of other companies appearing in this document are the property of their respective owners.

Omtool product documentation is provided as part of the licensed product. As such, the documentation is subject to the terms outlined in the End User License Agreement. (You are presented with the End User License Agreement during the product installation. By installing the product, you consent to the terms therein.)

Permission to use the documentation is granted, provided that this copyright notice appears in all copies, use of the documentation is for informational and non-commercial or personal use only and will not be copied or posted on any network computer or broadcast in any media, and no modifications to the documentation are made. Accredited educational institutions may download and reproduce the documentation for distribution in the classroom. Distribution outside the classroom requires express written permission. Use for any other purpose is expressly prohibited by law.

Omtool and/or its suppliers make no guaranties, express or implied, about the information contained in the documentation. Documents and graphics contained therein could include typographical errors and technical inaccuracies. Omtool may make improvements or changes to the documentation and its associated product at any time.

# **Contents**

| CHAPTER 1: INTRODUCTION TO FAXCENTER                  | 1  |
|-------------------------------------------------------|----|
| Introducing FaxCenter                                 |    |
| Understanding FaxCenter permissions and routing rules | 2  |
| Routing rules                                         | 2  |
| Permissions                                           | 3  |
| Getting Started with FaxCenter                        | 3  |
| Using FaxCenter with Windows XP                       |    |
| Becoming a FaxCenter registered user                  |    |
| Starting FaxCenter                                    | Δ  |
| Connecting to the Omtool server                       |    |
| About fax expiration                                  | 5  |
|                                                       |    |
| CHAPTER 2: UNDERSTANDING THE FAXCENTER CONSOLE        | 7  |
| Introducing the FaxCenter Console                     | 7  |
| Fax list                                              | 8  |
| Page view                                             | 8  |
| Thumbnail images                                      | 8  |
| Toolbars and status bar                               |    |
| List of keyboard shortcuts                            | 8  |
| Changing the FaxCenter Console's layout               | 9  |
| Using FaxCenter menus                                 | 9  |
| File menu                                             | 1C |
| Edit menu                                             | 1C |
| View menu                                             | 11 |
| Tools menu                                            | 13 |
| Annotation menu                                       | 14 |
| Help menu                                             |    |
| Using FaxCenter toolbars                              |    |
| Standard toolbar                                      | 15 |
| Image toolbar                                         | 16 |
| Annotation toolbar                                    |    |
| Using the FaxCenter Status bar                        | 17 |
| Explaining the Status bar                             | 17 |
| Showing or hiding the Status bar                      | 17 |
| Using fax lists                                       | 18 |
| New Items                                             | 18 |
| Processed Items                                       | 18 |
| Found Items                                           | 19 |
| Degistration Danding Itams                            |    |

| Viewing faxes     21       Viewing all faxes     21       Viewing the entire fax or first page only     22       Locking the fax     22       Indicating a locked fax     22       Locking faxes     22       Accessing locked faxes     22       Editing and annotating faxes     23       Opening a fax     23       Viewing fax properties     23       Using the View menu     24       Using the View menu     24       Viewing fax properties - General tab     25       Viewing fax properties - Fattachments tab     25       Viewing fax properties - Fattachments tab     25       Viewing fax properties - Sender tab     26       Viewing fax properties - Sender tab     27       Viewing fax properties - Sender tab     28       Understanding fax viewing options     30       Rotating pages     36       Zooming in and out     31       Dragging pages     35       Selecting an area     35       Navigating faxes     32       Going to a page in a fax     32       Going to a page in a fax     33       Saving faxes     33       Frinting faxes     34       Editing faxes     35       Editing faxes     36 <td< th=""><th>CHAPTER 3: WORKING WITH FAXES</th><th>21</th></td<>                                                                                                    | CHAPTER 3: WORKING WITH FAXES              | 21 |
|----------------------------------------------------------------------------------------------------|--------------------------------------------|----|
| Viewing the entire fax or first page only                                                                                                    | Viewing faxes                              | 21 |
| Viewing the entire fax or first page only  Locking the fax  Indicating a locked fax.  Locking faxes.  Locking faxes.  Accessing locked faxes.  Editing and annotating faxes.  Opening a fax  Viewing fax properties.  Using the View menu.  Lising the View menu.  Lising the shortcut menu.  Viewing fax properties - General fab.  Viewing fax properties - Authorhemist fab.  Ziviewing fax properties - Authorhemist fab.  Ziviewing fax properties - Sender tab.  Viewing fax properties - Sender tab.  Ziviewing fax properties - Sender tab.  Ziviewing fax properties - Sender |                                            |    |
| Locking the fax.     22       Indicating a locked fax.     22       Locking faxes.     22       Accessing locked faxes.     22       Editing and annotating faxes.     23       Opening a fax.     23       Viewing fax properties     23       Using the View menu.     24       Using the shortcut menu.     24       Viewing fax properties - General tab.     22       Viewing fax properties - Attachments tab     25       Viewing fax properties - Pournal tab.     26       Viewing fax properties - Sender tab.     27       Viewing fax properties - Sender tab.     27       Viewing fax properties - Confirmations tab.     25       Understanding fax viewing options.     30       Rotating pages.     30       Zooming in and out.     31       Draggling pages.     32       Selecting an area.     33       Navigating faxes.     32       Going to a page in a fax.     32       Browsing thumbnall images of pages.     33       Saving faxes.     33       Printing faxes.     34       Deleting a page from a fax.     34       Appending a page from a fax.     34       Appending a page from a fax.     35       Drowing a feed and ine.     35                                                                                                    |                                            |    |
| Indicating a locked fax Locking faxes                                                                                                    |                                            |    |
| Locking faxes                                                                                                    |                                            |    |
| Accessing locked faxes                                                                                                    |                                            |    |
| Editing and annotating faxes.  Opening a fax  Viewing fax properties.  23  Using the View menu.  24  Using the shortcut menu.  25  Viewing fax properties - General tab.  26  Viewing fax properties - General tab.  27  Viewing fax properties - Attachments tab.  28  Viewing fax properties - Recipient tab.  29  Viewing fax properties - Recipient tab.  27  Viewing fax properties - Recipient tab.  27  Viewing fax properties - Sender tab.  28  Viewing fax properties - Confirmations tab.  29  Understanding fax viewing options.  20  Rotating pages.  30  Rotating pages.  30  Rotating pages.  31  Selecting an area.  33  Selecting an area.  33  Navigating faxes.  33  Saving faxes.  33  Saving faxes.  33  Saving faxes.  33  Saving faxes.  34  Deleting a page in a fax.  35  Editing faxes.  36  Inserting, deleting, and appending pages to documents.  36  Deleting a page from a fax.  37  Deleting a page from a fax.  38  Appending a page from a fax.  39  Deleting a page from a fax.  30  Deleting a page from a fax.  31  Deleting a page from a fax.  32  Deleting a page from a fax.  33  Making annotation tools.  34  Dirawing a freehand line.  35  Dirawing a freehand line.  36  Dirawing a freehand line.  37  Dirawing a hollow rectangle.  38  Dirawing a hollow rectangle.  39  Dirawing a hollow rectangle.  30  Dirawing a freehand line.  31  Dirawing a hollow rectangle.  32  Dirawing a hollow rectangle.  34  Dirawing a hollow rectangle.  35  Dirawing a hollow rectangle.  36  Dirawing a hollow rectangle.  37  Dirawing a hollow rectangle.  38  Dirawing a notation tools.  39  South and annotations.  40  Dirawing a hollow rectangle.  41  Entering typed text.  42  Attaching a not anotations.  43  Aboving on holding annotations.  44  Aboving on holding annotations.  45  Deleting annotation text.  44  Deleting annotation text.  44  Deleting annotation fox.  45  Deleting annotation fox.  46  Deleting annotation fox.  47  Deleting annotation fox.  48  Deleting annotation fox.  49  Deleting annotation fox.  40  Deleting annotation fox.  41  Dele |                                            |    |
| Opening a fax     23       Viewing fax properties     23       Using the View menu     22       Using the shortcut menu     22       Viewing fax properties - General tab     22       Viewing fax properties - Attachments tab     25       Viewing fax properties - Attachments tab     26       Viewing fax properties - Recipient tab     27       Viewing fax properties - Sender tab     27       Viewing fax properties - Sender tab     25       Viewing fax viewing options     30       Rotating pages     30       Zooming in and out     31       Dragging pages     32       Selecting an area     32       Navigating faxes     33       Browsing thumbnail images of pages     33       Saving faxes     33       Printing faxes     34       Deleting faxes     35       Editing faxes     35       Editing faxes     36       Inserting, deleting, and appending pages to documents     36       Deleting a page from a fax     36       Appending a page into a fax     39       Inserting a page from a fax     39       Appending a page into a fax     39       Inserting a freehand line     36       Drawing a freehand line     36       Drawing a                                                                                                    |                                            |    |
| Viewing fax properties     22       Using the View menu.     22       Using the shortcut menu.     22       Viewing fax properties - General tab.     25       Viewing fax properties - Autachments tab.     25       Viewing fax properties - Secipient tab.     27       Viewing fax properties - Sender tab.     28       Viewing fax properties - Confirmations tab.     25       Understanding fax viewing options.     30       Rotating pages     30       Zooming in and out     31       Draggling pages.     32       Selecting an area     32       Selecting an area     32       Saving faxes.     32       Going to a page in a fax.     32       Browsing thumbnail images of pages     33       Saving faxes.     34       Poleting faxes.     34       Editing faxes.     34       Inserting, deleting, and appending pages to documents.     36       Deleting a page from a fax.     36       Appending a page from a fax.     36       Appending a page from a fax.     36       Moking annotations     38       Locking faxes and annotations.     38       Using a straight line.     46       Drawing a straight line.     46       Drawing a straight line.     46                                                                                                    |                                            |    |
| Using the View menu                                                                                                    |                                            |    |
| Using the shortcut menu                                                                                                    |                                            |    |
| Viewing fax properties - General tab       22         Viewing fax properties - Attachments tab       25         Viewing fax properties - Recipient tab       27         Viewing fax properties - Sender tab       25         Viewing fax properties - Confirmations tab       25         Understanding fax viewing options       30         Rotating pages       30         Zooming in and out       31         Dragging pages       32         Selecting an area       32         Navigating faxes       32         Going to a page in a fax       33         Browsing thumbnail images of pages       33         Saving faxes       33         Poleting faxes       34         Deleting faxes       35         Editing faxes       36         Inserting, deleting, and appending pages to documents       36         Deleting a page from a fax       36         Appending a page for a fax       36         Inserting, deleting, and appending pages to documents       36         Deleting a page from a fax       36         Appending a page for a fax       36         Inserting, deleting, and appending pages to documents       36         Locking faxes and annotations       36                                                                                                    |                                            |    |
| Viewing fax properties - Attachments tab  Viewing fax properties - Journal tab  Viewing fax properties - Recipient tab  Viewing fax properties - Sender tab  Viewing fax properties - Sender tab  Viewing fax properties - Sender tab  Viewing fax properties - Sender tab  Viewing fax properties - Sender tab  Viewing fax properties - Sender tab  Viewing fax properties - Sender tab  Viewing fax properties - Sender tab  Viewing fax properties - Sender tab  Viewing fax properties - Sender tab  Viewing fax properties - Sender tab  Viewing fax properties - Sender tab  Viewing fax see  Sating pages  Salecting an area  Navigating faxes  Saving faxes  Saving faxes  Saving faxes  Printing faxes  Deleting faxes  Saving faxes  Inserting, deleting, and appending pages to documents  Salecting a page for a fax  Appending a page to a fax  Appending a page to a fax  Sinserting a page into a fax  Saving faxes and annotations  Locking faxes and annotations  Using annotation tools.  Drawing a freehand line  Saving a straight line  Drawing a freehand line  Drawing a filled rectangle  Drawing a filled rectangle  Drawing a filled rectangle  Attaching a note  Inserting a prote text  Attaching a note  Inserting annotations  As Sexizing annotations  As Sexizing annotations  As Sexizing annotations  As Resizing annotations  As Resizing annotations  As California and table  As California and table  As California and table  As California annotations  As California annotations  As California annotations  As California annotations  As California annotations  As California annotation text  Deleting annotation properties  As California annotation properties  As California annotation properties  As California annotation properties  As California annotation properties  As California annotation properties  As California annotation properties  As California annotation properties                                                                                                    |                                            |    |
| Viewing fax properties - Journal tab                                                                                                    |                                            |    |
| Viewing fax properties - Recipient tab                                                                                                    |                                            |    |
| Viewing fax properties - Sender tab Viewing fax properties - Confirmations tab 25 Viewing fax properties - Confirmations tab 26 Viewing fax properties - Confirmations tab 27 Viewing fax properties - Confirmations tab 28 Rotating pages 30 Zooming in and out 31 Dragging pages 32 Selecting an area 33 Selecting an area 33 Rovigating faxes 33 Going to a page in a fax 32 Browsing thumbnail images of pages 33 Saving faxes 33 Saving faxes 33 Printing faxes 34 Deleting faxes 35 Editing faxes 36 Inserting, deleting, and appending pages to documents 36 Deleting a page from a fax 37 Appending a page from a fax 38 Making annotations 39 Locking faxes and annotations 30 Using annotation tools 30 Drawing a freehand line 31 Drawing a straight line 40 Drawing a straight line 40 Drawing a filled rectangle 41 Entering typed text 41 Attaching a note 42 Using a rubber stamp 44 Showling annotations 45 Resizing annotations 46 Resizing annotations 47 Resizing annotations 48 Resizing annotations 49 Resizing annotations 40 Deleting annotations 40 Deleting annotations 41 Resizing annotations 42 Deleting annotations 44 Deleting annotations 45 Resizing annotations 46 Deleting annotations 47 Resizing annotations 48 Deleting annotations 49 Deleting annotations 40 Deleting annotations 40 Deleting annotations 40 Deleting annotations 40 Deleting annotations 40 Deleting annotations 40 Deleting annotations 40 Deleting annotations 40 Deleting annotations 40 Deleting annotations 40 Deleting annotations 40 Deleting annotations 40 Deleting annotations properties                                                                                                    |                                            |    |
| Viewing fax properties - Confirmations tab  Understanding fax viewing options  Rotating pages  Zooming in and out  31  Dragging pages  Selecting an area  Selecting an area  Soing to a page in a fax  Browsing thumbnail images of pages  Saving faxes  Saving faxes  33  Saving faxes  34  Deleting faxes  35  Linserting, deleting, and appending pages to documents  Deleting a page into a fax  Appending a page into a fax  Appending a page into a fax  Sinserting, deleting, and appending pages to documents  Subject of the selection of the selection of th |                                            |    |
| Understanding fax viewing options     30       Rotating pages     30       Zooming in and out     31       Dragging pages     32       Selecting an area     32       Navigating faxes     32       Going to a page in a fax     32       Browsing thumbnall images of pages     33       Saving faxes     33       Printing faxes     34       Deleting faxes     35       Editing faxes     36       Inserting, deleting, and appending pages to documents     36       Deleting a page from a fax     36       Appending a page into a fax     33       Making annotations     38       Using annotation tools     35       Using annotation tools     39       Drawing a freehand line     35       Drawing a straight line     46       Drawing a hollow rectangle     46       Drawing a hollow rectangle     47       Entering typed text     41       Aftaching a note     41       Inserting text from a file     42       Using a nubber stamp     42       Showing or hiding annotations     43       Resizing annotations     44       Deleting annotations     45       Moving annotation fext     44       Deleting annotatio                                                                                                    | Viewing fax properties - Confirmations tab | 20 |
| Rotating pages                                                                                                    |                                            |    |
| Zooming in and out                                                                                                    |                                            |    |
| Dragging pages                                                                                                    |                                            |    |
| Selecting an area                                                                                                    |                                            |    |
| Navigating faxes         32           Going to a page in a fax         32           Browsing thumbnail images of pages         33           Saving faxes         33           Printing faxes         34           Deleting faxes         35           Editing faxes         36           Inserting, deleting, and appending pages to documents         36           Deleting a page from a fax         36           Appending a page to a fax         37           Inserting a page into a fax         38           Making annotations         38           Locking faxes and annotations         38           Using annotation tools         39           Drawing a freehand line         39           Using the highlighter tool         46           Drawing a straight line         46           Drawing a filled rectangle         47           Drawing a filled rectangle         41           Entering typed text         41           Attaching a note         42           Using a rubber stamp         42           Showing or hiding annotations         43           Moving annotations         44           Editing annotation text         44           Deleting annotation pr                                                                                                    |                                            |    |
| Going to a page in a fax                                                                                                    |                                            |    |
| Browsing thumbnail images of pages 33 Saving faxes 33 Printing faxes 34 Deleting faxes 35 Editing faxes 35 Editing faxes 36 Inserting, deleting, and appending pages to documents 36 Deleting a page from a fax 37 Inserting a page into a fax 37 Inserting a page into a fax 37 Inserting a freehand line 37 Using annotation tools 37 Using an Inserting a freehand line 37 Inserting a freehand line 37 Inserting a freehand line 38 Inserting a freehand line 37 Inserting a freehand line 37 I |                                            |    |
| Saving faxes33Printing faxes34Deleting faxes35Editing faxes36Inserting, deleting, and appending pages to documents36Deleting a page from a fax37Appending a page into a fax37Inserting a page into a fax38Making annotations38Locking faxes and annotations39Using annotation tools39Drawing a freehand line39Using the highlighter tool40Drawing a straight line46Drawing a hollow rectangle46Drawing a filled rectangle41Entering typed text41Attaching a note41Using a rubber stamp42Showing or hiding annotations43Moving annotations43Resizing annotations43Resizing annotations44Editing annotation text44Deleting annotation properties45Modifying annotation properties45                                                                                                    |                                            |    |
| Printing faxes34Deleting faxes35Editing faxes36Inserting, deleting, and appending pages to documents36Deleting a page from a fax36Appending a page to a fax37Inserting a page into a fax38Making annotations38Locking faxes and annotations39Using annotation tools39Drawing a freehand line39Using the highlighter tool40Drawing a straight line40Drawing a filled rectangle40Drawing a filled rectangle41Entering typed text41Attaching a note41Using a rubber stamp42Showing or hiding annotations43Resizing annotations43Resizing annotations43Editing annotation text44Deleting annotation properties45Modifying annotation properties45                                                                                                    |                                            |    |
| Deleting faxes35Editing faxes36Inserting, deleting, and appending pages to documents36Deleting a page from a fax36Appending a page into a fax37Inserting a page into a fax38Making annotations38Locking faxes and annotations39Using annotation tools39Drawing a freehand line39Using the highlighter tool40Drawing a straight line40Drawing a hollow rectangle40Drawing a filled rectangle41Entering typed text41Attaching a note41Inserting text from a file42Using a rubber stamp42Showing or hiding annotations43Resizing annotations43Resizing annotations43Rediting annotation text44Deleting annotation text44Deleting annotation properties45                                                                                                    |                                            |    |
| Editing faxes  Inserting, deleting, and appending pages to documents  Deleting a page from a fax  Appending a page to a fax  Inserting a page into a fax  Making annotations  Locking faxes and annotations  Using annotation tools  Drawing a freehand line  Drawing a straight line  Drawing a straight line  Drawing a filled rectangle  Drawing a filled rectangle  Entering typed text  Attaching a note  Inserting text from a file  Using annotations  Showing or hiding annotations  As Moving annotations  Resizing annotations  As Modifying annotations  As Modifying annotation properties  As Modifying annotation properties                                                                                                    |                                            |    |
| Inserting, deleting, and appending pages to documents 36 Deleting a page from a fax 36 Appending a page to a fax 37 Inserting a page into a fax 38 Making annotations 38 Locking faxes and annotations 38 Using annotation tools 39 Using annotation tools 39 Using the highlighter tool 40 Drawing a straight line 40 Drawing a hollow rectangle 40 Drawing a filled rectangle 41 Entering typed text 41 Attaching a note 41 Inserting text from a file 42 Using a rubber stamp 42 Showing or hiding annotations 42 Editing annotations 44 Modifying annotation properties 45 Modifying annotation properties 45 Modifying annotation properties 45 Modifying annotation properties 45                                                                                                    | $lackbox{lackbox{lackbox{lackbox{}}}{}$    |    |
| Deleting a page from a fax Appending a page to a fax  Appending a page into a fax  Making annotations  Locking faxes and annotations  Using annotation tools  Drawing a freehand line  Using the highlighter tool  Drawing a straight line  Drawing a filled rectangle  Drawing a filled rectangle  Entering typed text  All  Attaching a note  Using a nubber stamp  Showing or hiding annotations  Agesizing annotations  Agesizing annotations  Agesizing annotation text  Agediting annotations  Agesizing annotations  Agesizing annotations  Agesizing annotations  Agesizing annotations  Agesizing annotations  Agesizing annotations  Agesizing annotations  Agesizing annotations  Agesizing annotations  Agesizing annotations  Agesizing annotations  Agesizing annotations  Agesizing annotation properties                                                                                                    |                                            |    |
| Appending a page to a fax                                                                                                    |                                            |    |
| Inserting a page into a fax                                                                                                    |                                            |    |
| Making annotations38Locking faxes and annotations39Using annotation tools39Drawing a freehand line39Using the highlighter tool40Drawing a straight line40Drawing a hollow rectangle40Drawing a filled rectangle41Entering typed text41Attaching a note41Inserting text from a file42Using a rubber stamp42Showing or hiding annotations43Moving annotations43Resizing annotation text44Deleting annotation properties45                                                                                                    |                                            |    |
| Locking faxes and annotations 39 Using annotation tools 39 Drawing a freehand line 39 Using the highlighter tool 40 Drawing a straight line 40 Drawing a hollow rectangle 40 Drawing a filled rectangle 41 Entering typed text 41 Attaching a note 41 Inserting text from a file 42 Using a rubber stamp 42 Showing or hiding annotations 43 Moving annotations 43 Resizing annotations 44 Editing annotation text 44 Deleting annotation properties 45                                                                                                    |                                            |    |
| Using annotation tools                                                                                                    |                                            |    |
| Drawing a freehand line       39         Using the highlighter tool       40         Drawing a straight line       40         Drawing a hollow rectangle       40         Drawing a filled rectangle       41         Entering typed text       41         Attaching a note       41         Inserting text from a file       42         Using a rubber stamp       42         Showing or hiding annotations       43         Moving annotations       43         Resizing annotations       44         Editing annotation text       44         Deleting annotation properties       45                                                                                                    |                                            |    |
| Using the highlighter tool       40         Drawing a straight line       40         Drawing a hollow rectangle       41         Drawing a filled rectangle       41         Entering typed text       41         Attaching a note       41         Inserting text from a file       42         Using a rubber stamp       42         Showing or hiding annotations       43         Moving annotations       43         Resizing annotations       42         Editing annotation text       42         Deleting annotations       44         Modifying annotation properties       45                                                                                                    |                                            |    |
| Drawing a straight line       40         Drawing a hollow rectangle       40         Drawing a filled rectangle       41         Entering typed text       41         Attaching a note       41         Inserting text from a file       42         Using a rubber stamp       42         Showing or hiding annotations       43         Moving annotations       43         Resizing annotations       44         Editing annotation text       44         Deleting annotations       44         Modifying annotation properties       45                                                                                                    |                                            |    |
| Drawing a hollow rectangle.       40         Drawing a filled rectangle.       41         Entering typed text.       41         Attaching a note.       41         Inserting text from a file.       42         Using a rubber stamp.       42         Showing or hiding annotations.       43         Moving annotations.       43         Resizing annotations.       42         Editing annotation text.       42         Deleting annotations       44         Modifying annotation properties       45                                                                                                    |                                            |    |
| Entering typed text       41         Attaching a note       41         Inserting text from a file       42         Using a rubber stamp       42         Showing or hiding annotations       43         Moving annotations       43         Resizing annotations       42         Editing annotation text       42         Deleting annotations       44         Modifying annotation properties       45                                                                                                    |                                            |    |
| Attaching a note                                                                                                    | Drawing a filled rectangle                 | 41 |
| Inserting text from a file                                                                                                    | • · · ·                                    |    |
| Using a rubber stamp                                                                                                    | · · · · · · · · · · · · · · · · · · ·      |    |
| Showing or hiding annotations                                                                                                    | · · · · · · · · · · · · · · · · · · ·      |    |
| Moving annotations                                                                                                    | · · · · · · · · · · · · · · · · · · ·      |    |
| Resizing annotations                                                                                                    |                                            |    |
| Editing annotation text                                                                                                    | <b>o</b>                                   |    |
| Deleting annotations                                                                                                    | <u> </u>                                   |    |
| Modifying annotation properties45                                                                                                    | •                                          |    |
|                                                                                                    |                                            |    |
|                                                                                                    |                                            |    |

| Modifying text, notes, or rubber stamps                                                | 46       |
|----------------------------------------------------------------------------------------|----------|
| Routing faxes                                                                          |          |
| Single, multiple, and partial fax routing                                              |          |
| Fax processing and delivery                                                            |          |
| Original sender information                                                            |          |
| Processed faxes                                                                        |          |
| Routing destinations                                                                   |          |
| Specifying a routing destination                                                       |          |
| Routing destination naming guidelines                                                  |          |
| Using additional routing features                                                      |          |
| Routing single faxes                                                                   |          |
| Routing multiple faxes                                                                 |          |
| Routing partial faxes                                                                  |          |
| Moving, re-routing, or reassigning faxes                                               |          |
| Moving faxes to Processed Items                                                        |          |
| Re-routing faxes                                                                       |          |
| Re-routing a single fax                                                                |          |
| Re-routing a single rax                                                                |          |
| Reassigning faxes                                                                      |          |
| Using automated routing features                                                       |          |
| Using After Hours                                                                      |          |
| Examples of After Hours processing                                                     |          |
| Enabling After Hours                                                                   |          |
| Disabling After Hours                                                                  |          |
| Using Auto Route                                                                       |          |
| Enabling Auto Route                                                                    |          |
| Disabling Auto Route                                                                   |          |
| Releasing faxes                                                                        |          |
| Understanding secure delivery                                                          |          |
| Releasing outgoing faxes                                                               |          |
| Understanding Registration Pending items                                               |          |
| Secure delivery                                                                        |          |
| Recipient registration                                                                 |          |
| Finding faxes                                                                          |          |
| Checking the status of processed faxes                                                 |          |
| CHAPTER 4: FAXCENTER AND DMS APPLICATIONS  Configuring FaxCenter to work with your DMS | 61<br>61 |
| CHAPTER 5: SETTING UP ALERTS                                                           |          |
| Using alerts                                                                           |          |
| Configuring alerts                                                                     | 65       |
| CHAPTER 6: GENERATING REPORTS                                                          | 67       |
| Creating reports                                                                       | 67       |
| SummaryFax details                                                                     | 67       |
|                                                                                        |          |
| Generating reports                                                                     | 08       |

# CHAPTER 1: INTRODUCTION TO FAXCENTER

This chapter includes the following sections:

- Introducing FaxCenter
- Understanding FaxCenter permissions and routing rules
- Getting Started with FaxCenter
- About fax expiration

## **Introducing FaxCenter**

FaxCenter is a fax routing application that works together with the fax server in your organization. You can think of FaxCenter as a "mail distribution" center for your faxes. As soon as your organization receives a fax from another organization, the fax appears in your FaxCenter account, and you must determine the most appropriate recipients and locations for the fax. These recipients and locations might include e-mail recipients, ax machines, printers, and Document Management Systems.

After the fax arrives in your FaxCenter account, you should review the fax, annotate it if necessary, and then route it to the most appropriate recipients and locations. While working in FaxCenter, you can generate, print, and save reports on faxes, as well as set up automated routing so that all faxes go to a particular recipient or location.

Using FaxCenter you can:

- Route inbound faxes to e-mail recipients, fax machines, printers, and Document Management Systems in your organization's network.
- Release outbound faxes to secure destinations.

Some unique FaxCenter features enable you to:

- Edit and annotate faxes before you route them.
- · Route and re-route partial, single, and multiple faxes.
- Route faxes to a Document Management System.
- Reassign inbound faxes to other FaxCenter users.
- View the history of a fax.
- · Generate reports on all faxes or only the selected faxes in a list.
- Configure audible and visual notification alarms for new faxes.
- Search all the faxes in FaxCenter by their properties.
- Route new faxes automatically to a specified destination.
- Enable After Hours so that inbound faxes are processed differently when all FaxCenter users in your organization are unavailable to process them.

Chapter 1: Introduction to FaxCenter

# Understanding FaxCenter permissions and routing rules

Your network administrator configures routing rules that determine which faxes appear in your FaxCenter account. The features you can use to route them are determined by the permissions your network administrator assigns to you.

### **Routing rules**

Routing rules are rules your network administrator defines on the Omtool server. These rules determine which faxes appear in your FaxCenter account. Two examples of routing rules are:

- Routing rule that routes all incoming faxes to specified Administrative Assistants. The
  Administrative Assistants then annotate the fax if necessary, and routes it to the appropriate
  recipient in your organization.
- Routing rule that routes all incoming faxes directly to the intended recipient. If a fax is undeliverable for any reason, the fax is routed to a network printer.

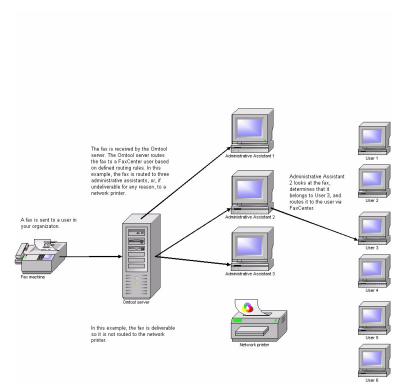

Figure 1-1. Example of routing rules

Above: Based on the routing rules in place faxes will arrive at their destination either automatically or forwarded by an Administrative Assistant.

#### **Permissions**

As a FaxCenter user, your network administrative has assigned you permissions to use FaxCenter features. Depending on your role in your organization, you might have permission to use some FaxCenter features but not others, or you might have permissions to use all FaxCenter features.

Only your network administrator can modify your FaxCenter permissions. These permissions affect the following:

- Password Your network administrator can set and reset your FaxCenter password. Your password allows you to log into FaxCenter.
- Fax locking If other users in your organization can view the same faxes you can, a network administrator might set a fax lock timer. This ensures that no one else can view, edit, or route a fax while you are working with it. The fax locking feature has a timer, however, and when the fax lock expires, the fax becomes available to other users so that they can view, edit, or route the fax. (Note that if a fax is locked, a lock icon appears next to the fax in the list.)
- Deleting faxes You might or might not have permission to delete faxes in FaxCenter.
- Moving faxes You might or might not have permission to move faxes to the Processed Items list.
- Combining faxes You might or might not have permission to route multiple faxes as a single fax.
- Viewing entire faxes You might or might not have permission to view an entire fax in FaxCenter. Note that if you do not have this permission, you will be able to view only the first page of the fax.
- Providing information about the original fax sender You might be required to enter information about he original sender of a fax when you route it if this option is enabled in your user account.
  - After you route a fax, the recipient receives an e-mail message. This message might contain information about the original sender of the fax. (Note that your network administrator can change the content of the e-mail message that notifies your routing recipient.)
- Activating After Hours You might or might not have permission to turn After Hours on and off.
- **Releasing outbound faxes to secure destinations** You might or might not have permission to release outbound faxes to secure destinations.
- Viewing the faxes available to all FaxCenter users You might or might not have permission to view the faxes of all FaxCenter users.

# **Getting Started with FaxCenter**

Before you can start FaxCenter, you need to verify your operating system, install an image viewer if necessary, and be registered as a FaxCenter user on the Omtool server.

### **Using FaxCenter with Windows XP**

If your computer is running the Windows<sup>®</sup> XP operating system, before you start FaxCenter, you need to install Imaging for Windows<sup>®</sup> Professional Edition (PRO), an image viewer that runs on Windows XP.

Chapter 1: Introduction to FaxCenter

For more information, go to: http://www.omtool.com/omtoolserver/v331/documentation/faxcenter/index.htm

Note: If your computer is running the Windows 2000 operating system, you do not need to install an imaged viewer. Windows 2000 includes Imaging for Windows.

### Becoming a FaxCenter registered user

Before you can use FaxCenter, your network administrator must register you as a FaxCenter user on the Omtool server. After the administrator registers you, you can launch FaxCenter and connect to the Omtool server.

Before you connect to the Omtool server, you need to know:

- The name of the Omtool server in your organization.
- Your e-mail address.
- Your FaxCenter password.

You can obtain this information from your network administrator.

### **Starting FaxCenter**

Use the following procedure to start FaxCenter:

#### To start FaxCenter:

I Click START, select PROGRAMS, select OMTOOL, and then select FAXCENTER. The CONNECT TO SERVER dialog box appears.

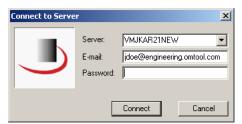

If the **CONNECT TO SERVER** dialog box doesn't appear automatically, go to <u>Connecting to the Omtool server</u>.

- 2 Type the machine name where the Omtool server is located in the **SERVER** text box.
- 3 Type your e-mail address in the **E-MAIL** text box.
- 4 Type your FaxCenter password in the **PASSWORD** text box. If you do not have a password. leave the text box blank.
- 5 Click **CONNECT**.

Chapter 1: Introduction to FaxCenter

5

### Connecting to the Omtool server

Use the following procedure to connect to the Omtool server.

#### To connect to the Omtool server:

I Click **FILE** on the menu bar and then select **CONNECT**. The **CONNECT TO SERVER** dialog box appears.

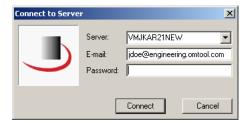

- 2 Type the machine name where the Omtool server is located in the **SERVER** text box.
- 3 Type your e-mail address in the **E-MAIL** text box.
- 4 Type your FaxCenter password in the **PASSWORD** text box. If you do not have a password. leave the text box blank.
- 5 Click **CONNECT**.

# **About fax expiration**

Your network administrator must set an expiration period for faxes in FaxCenter. This means that when a fax has been in someone's FaxCenter account for longer than a certain amount of time, the fax expires and disappears from the FaxCenter account. For example, if the expiration period for faxes is 72 hours, then a fax disappears from your FaxCenter account if you do not route the fax in three days.

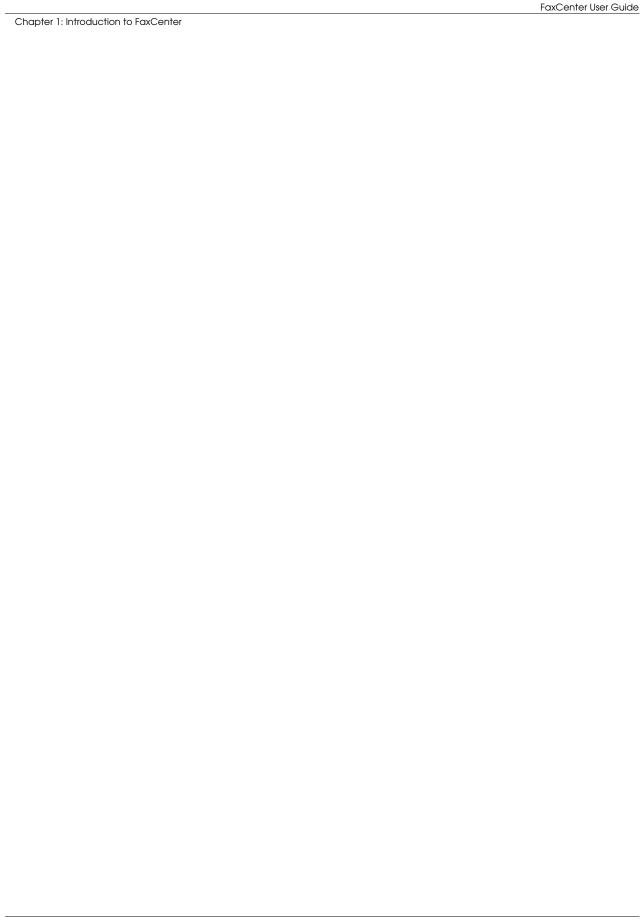

6

7

# CHAPTER 2: UNDERSTANDING THE FAXCENTER CONSOLE

This chapter includes the following sections:

- Introducing the FaxCenter Console
- Using FaxCenter menus
- Using FaxCenter toolbars
- Using the FaxCenter Status bar
- Using fax lists

# Introducing the FaxCenter Console

When you launch FaxCenter, the FaxCenter Console appears. This window consists of three main sections, as well as toolbars and a status bar.

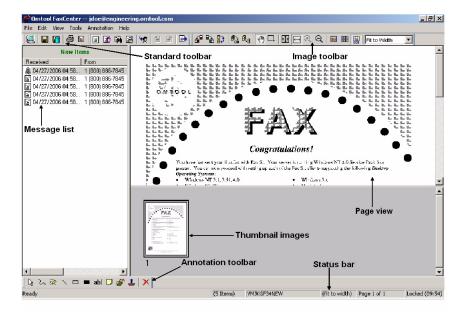

Figure 2-1. The FaxCenter Console

Above: The FaxCenter Console contains three main sections, toolbars, and a status bar.

Chapter 2: Understanding the FaxCenter console

#### Fax list

The left pane of the FaxCenter Console window displays a list of faxes. There are four lists in FaxCenter:

- New Items
- Processed Items
- Found Items
- Registration Pending Items

### Page view

The upper right pane of the FaxCenter Console window displays a page from the selected fax.

### Thumbnail images

The lower right pane of the FaxCenter Console window displays thumbnail images of all the pages in the fax. You can click on a thumbnail image to view it in the Page View.

#### Toolbars and status bar

The FaxCenter Console window also contains toolbars and a status bar:

- Standard toolbar Includes shortcuts for major functions in FaxCenter.
- Image toolbar Incudes shortcuts for viewing faxes.
- Annotation toolbar Includes shortcuts for using annotation tools.
- Status bar Displays information about faxes when you are logged in to FaxCenter.

### List of keyboard shortcuts

Many FaxCenter features have keyboard shortcuts. These features are grouped by category:

Table 2-1. Keyboard shortcuts

| Category       | Keyboard shortcut | Function                                    |
|----------------|-------------------|---------------------------------------------|
| Getting help   | FI                | Open FaxCenter help                         |
| Printing faxes | CTRL + P          | Print a fax                                 |
| Routing faxes  | ALT + R<br>ESC    | Route the selected fax<br>Enable Auto Route |
| Saving faxes   | CTRL + S          | Save a fax                                  |

#### Table 2-1. Keyboard shortcuts

| Category      | Keyboard shortcut | Function            |
|---------------|-------------------|---------------------|
| Viewing faxes | Page Up           | Previous page       |
|               | Page Down         | Next page           |
|               | ALT + Left arrow  | Rotate left         |
|               | ALT + Right arrow | Rotate right        |
|               | ALT + Up arrow    | Flip the page       |
|               | ALT + Down arrow  | Flip the page       |
|               | ALT + Enter       | View fax properties |

### Changing the FaxCenter Console's layout

To change the layout of the FaxCenter Console, select an icon on the Image toolbar:

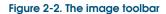

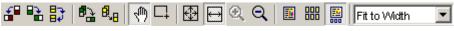

Above: The image toolbar allows you to manage how you view your image.

- View Full Page Click (View Full Page) to view only full pages of the fax in the FaxCenter Console window. Thumbnail images of pages in the fax are hidden.
- View Thumbnails Click (View Thumbnails) to view only thumbnail images of pages in the FaxCenter Console window. The full Page View of the fax is hidden.
- View Thumbnails and Image Click (View Thumbnails and Image) to view a page of the fax in the top pane of the FaxCenter Console window and thumbnail images of pages in the bottom pane.

# **Using FaxCenter menus**

FaxCenter includes the following menus:

- File menu
- Edit menu
- View menu
- Tools menu
- Annotation menu
- Help menu

These menus are described in the following sections.

Chapter 2: Understanding the FaxCenter console

#### File menu

Using the File menu, you can connect to the Omtool server, save and print faxes, and exit the program.

Figure 2-3. The File menu

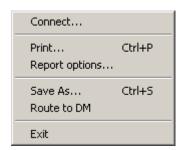

Above: From the File menu, you can connect to the server, print, create a report, save, route to a DMS, and exit the program.

The File menu consists of the following items:

- CONNECT Select this item to connect to the Omtool server.
- PRINT Select this item to print the selected fax.
- REPORT OPTIONS- Select this item to view the history of the selected fax or all faxes in the list.
- SAVE As Select this item to save the selected fax.
- ROUTE TO [NAME OF DMS] Select this item to route the selected fax to a Document Management System (DMS). (If you have not configured your DMS within FaxCenter, or you do not have a DMS installed, this item reads ROUTE TO FILE and the Save As window opens when you select it.
- EXIT Select this item to exit FaxCenter.

#### **Edit menu**

Using the Edit menu, you can perform major tasks related to faxes, including routing, deleting, finding, releasing, reassigning, and editing faxes. The items available in the Edit menu depend upon which view you are looking at.

Figure 2-4. The Edit menu in the Processed Items view

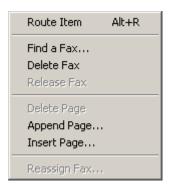

Above: The Edit menu differs depending on your view. In the Processed Items view, you can route an item, find a fax, delete a fax, release a fax, delete a page, append a page, insert a page, or reassign the fax.

The Edit menu contains the following items:

- ROUTE ITEM Select this item to route selected faxes to a destination.
- FIND A FAX Select this item to search the faxes in FaxCenter.
- MOVE TO PROCESSED Select this item to move the selected fax from the New Items list to the Processed Items list. This option is available only when you are viewing the New Items list and only if you have permissions to move items from the New Items list to the Processed Items list.
- **DELETE FAX** Select this item to delete the selected fax permanently from the Processed items list or the Found Items list. (You might not have permission to use this feature.)
- RELEASE FAX Select this item to release the selected fax from Registration Pending to a secure destination. (You might not have permission to use this feature.)

Important! Some industries, such as health care, have regulations for delivery to secure destinations. You should handle sensitive faxes with caution, as there can be legal ramifications if they are mishandled. Ask your network administrator if you have questions about releasing faxes.

- DELETE PAGE Select this item to delete the page that appears in the Page View pane.
- APPEND PAGE Select this item to append an image file to the end of the selected fax.
- INSERT PAGE Select this item to insert an image file before the current page in the selected fax.
- **REASSIGN FAX** Select this item to assign the selected fax in the New Items list to another FaxCenter user.

#### View menu

Using the View menu, you can configure options for viewing faxes in FaxCenter, and change the list that appears in the Message List pane.

Figure 2-5. The View menu

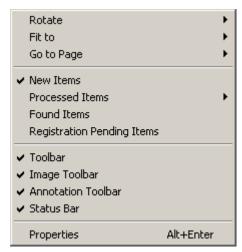

Above: The View menu allows you to change how you are viewing your faxes in FaxCenter.

The View menu contains the following items:

- ROTATE Select this item to rotate the page, and then select one of the following options:
  - LEFT Select this option to rotate the current page of the fax 90 degrees to the left.
  - RIGHT Select this option to rotate the current page of the fax 90 degrees to the right.
  - FLIP Select this option to rotate, or flip, the current page of the fax 180 degrees.
  - ROTATE ALL PAGES LEFT Select this option to rotate all pages of the fax 90 degrees to the
  - **ROTATE ALL PAGES RIGHT** Select this option to rotate all pages of the fax 90 degrees to the right.
  - FLIP All pages Select this option to rotate, or flip, all pages of the fax 180 degrees.
- FIT TO Select this item to fit the page into the Page View, and then select one of the following options:
  - PAGE Select this option to fit the entire page in the Page View pane.
- WIDTH Select this option to fit the width of the page in the Page View pane.
- **ZOOM OUT** Select this option and click on the fax.
- **ZOOM IN** Select this option and click on the fax.
- GO TO PAGE Select this item to go to a page in the fax, and then select one of the following options:
  - **NEXT** Select this option to go to the next page in the selected fax.
  - **PREVIOUS** Select this option to go to the previous page in the selected fax.
  - LAST Select this option to go to the last page in the selected fax.
  - FIRST Select this option to go to the first page in the selected fax.

13

- NEW ITEMS Select this item to view New Items in the list.
- PROCESSED ITEMS Select this item to view Processed items in the list, and then select one of the following options:
  - **TODAY** Select this option to see Processed Items for today only.
  - LAST TWO DAYS Select this option to see Processed Items for the last two days only.
  - **THIS WEEK** Select this option to see Processed Items for this week only.
  - THIS MONTH Select this option to see Processed Items for this month only.
  - ALL Select this option to see all Processed Items.
- FOUND ITEMS Select this item to view Found Items in the list.
- REGISTRATION PENDING ITEMS Select this item to view Registration Pending Items in the list.
- **TOOLBAR** Select this item to show or hide the Standard toolbar.
- IMAGE TOOLBAR Select this item to show or hide the Image toolbar.
- ANNOTATION TOOLBAR Select this item to show or hid e the Annotation toolbar.
- STATUS BAR Select this item to show or hide the Status bar.
- PROPERTIES Select this item to view the Properties of the selected fax.

#### Tools menu

Using the Tools menu, you can configure new fax notifications, configure and enable Auto Route, and enable or disable After Hours.

Figure 2-6. The Tools menu

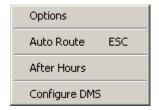

Above: The Tools menu allows you to configure and use Auto Route and After Hours, configure your DMS, and set other options.

The Tools menu contains the following items:

- OPTIONS Select this item to configure new fax notifications.
- AUTO ROUTE Select this item to configure and enable Auto Route.
- AFTER HOURS Select this item to enable or disable After Hours. (Your network administrator must grant you permission to use After Hours.)
- CONFIGURE DMS Select this option to configure FaxCenter to work with your DMS. See (FaxCenter and DMS applications, p. 61) for more information on using FaxCenter with your DMS.

#### **Annotation menu**

The Annotation menu contains tools that allow you to edit faxes by making notes and comments on them.

Figure 2-7. The Annotation menu

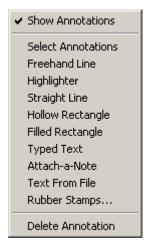

Above: The Annotation menu provides tools for marking up a fax in FaxCenter, just like you could on a hard copy.

The Annotation menu contains the following items:

- SHOW ANNOTATIONS Show or hide annotations in the selected fax.
- SELECT ANNOTATIONS Select a previously applied annotation so you can modify or delete it.
- FREEHAND LINE Draw or write freehand on a fax.
- HIGHLIGHTER Highlight sections of a fax.
- STRAIGHT LINE Draw a straight line on a fax.
- HOLLOW RECTANGLE Draw a rectangle without background color on a fax.
- FILLED RECTANGLE Create a rectangle with a colored background on a fax.
- TYPED TEXT Create text without a border or background color on a fax.
- ATTACH-A-NOTE Create a note on a fax.
- TEXT FROM FILE Insert text from a file into a fax.
- RUBBER STAMPS Stamp a phrase on a fax.
- **DELETE ANNOTATION** Delete annotations from a fax.

### Help menu

Using the Help menu, you can access end-user help, and view version and copyright information for FaxCenter.

The Help menu contains the following items:

15

#### Figure 2-8. Help menu

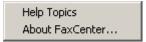

Above: The Help menu allows acces to the end-user help, and the version and copyright information for FaxCenter.

- HELP TOPICS Select this item to open the end-user help for FaxCenter. (You can also open the end-user help by pressing FI on the keyboard.)
- ABOUT FAXCENTER Select this item to view version and copyright information for FaxCenter.

# **Using FaxCenter toolbars**

FaxCenter includes the following toolbars:

- Standard toolbar
- Image toolbar
- Annotation toolbar

These toolbars are described in the following sections.

#### Standard toolbar

The Standard toolbar includes shortcuts for major functions in FaxCenter.

#### Figure 2-9. The Standard toolbar

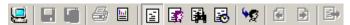

Above: The Standard toolbar provides icons for common tasks.

#### These functions include:

- Connecting to the Omtool server.
- · Saving a fax.
- Routing a fax to a DMS.
- Printing a fax.
- · Generating a report.
- · Changing the list.

Chapter 2: Understanding the FaxCenter console

- · Routing a fax.
- Going to a page in the fax.
- Enabling Auto Route.

You can move the Standard toolbar by clicking on the toolbar and dragging it anywhere in the FaxCenter Console window. Also, you can show and hide the Standard toolbar.

#### To show or hide the Standard toolbar:

• Click **VIEW** on the menu bar and select **TOOLBAR** to show the Standard toolbar, or clear the **TOOLBAR** option to hide the Standard toolbar.

### Image toolbar

The Image toolbar includes shortcuts for viewing faxes. These shortcuts allow you to rotate images, drag pages, select an area for viewing, zoom in and out, and change the window layout.

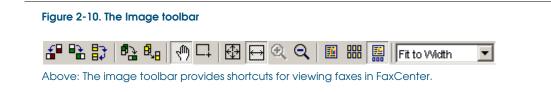

You can move the Image toolbar by clicking on the toolbar and dragging it anywhere in the FaxCenter Console window. Also, you can show and hide the Image toolbar.

#### To show or hide the Image toolbar:

• Click **VIEW** on the menu bar and select **IMAGE TOOLBAR** to show the Image toolbar, or clear the **IMAGE TOOLBAR** option to hide the Image toolbar.

#### **Annotation toolbar**

The Annotation toolbar includes shortcuts for using annotation tools. Using annotation tools, you can mark up a fax using the same tools you would have available to you at your desk, such as drawing and writing instruments, a highlighter, sticky notes, etc.

Figure 2-11. The Annotation toolbar

| \( \gamma \sum \sqrt{ \sqrt{ \qquad \sqrt{ \sqrt{ \sqrt{ \sqrt{ \sqrt{ \sqrt{ \sqrt{ \sqrt{ \sqrt{ \sqrt{ \sqrt{ \sqrt{ \sqrt{ \sqrt{ \sqrt{ \sqrt{ \sqrt{ \sq}} \sqrt{ \sqrt{ \sqrt{ \sqrt{ \sqrt{ \sqrt{ \sqrt{ \sqrt{ \sqrt{ \sqrt{ \sqrt{ \sqrt{ \sqrt{ \sqrt{ \sqrt{ \sqrt{ \sqrt{ \sqrt{ \sqrt{ \sqrt{ \sqrt{ \sqrt{ \sqrt{ \sqrt{ \sqrt{ \sqrt{ \sqrt{ \sqrt{ \sqrt{ \sqrt{ \sqrt{ \sqrt{ \sqrt{ \sqrt{ \sqrt{ \sqrt{ \q \sqrt{ \sqrt{ \sqrt{ \sqrt{ \sqrt{ \sqrt{ \sqrt{ \sqrt{ \sqrt{ \sqrt{ \sqrt{ \sqrt{ \sqrt{ \sqrt{ \sqrt{ \sq}} \sqrt{ \sqrt{ \q \sq \sq \sq \sq \sq \sq}} \squad \squad \squid \squid \squid \s

Above: The Annotation toolbar provides shorcuts for using annotation tools.

FaxCenter User Guide

You can move the Annotation toolbar by clicking on the toolbar and dragging it anywhere in the FaxCenter Console window. Also, you can show and hide the Annotation toolbar.

#### To show or hide the Annotation toolbar:

• Click **VIEW** on the menu bar and select **ANNOTATION TOOLBAR** to show the Annotation toolbar, or clear **ANNOTATION TOOLBAR** to hide the Annotation toolbar.

# Using the FaxCenter Status bar

The Status bar displays helpful information when you are connected to the Omtool server. The Status bar is located along the bottom of the window and looks similar to the following:

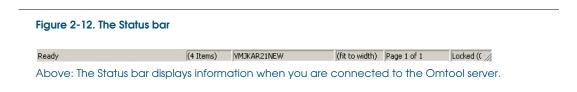

### **Explaining the Status bar**

The Status bar displays the following information:

- **Dynamic information** This information changes as you use FaxCenter. Dynamic information includes tool tips that appear when you move your mouse over buttons in the window, and the current FaxCenter status.
- Number of faxes displayed in the window This is the number of faxes in the list.
- Omtool server name This is the name of the Omtool server in your organization. When you log in to FaxCenter, you connect to the Omtool server.
- **Zoom setting** This is the current zoom setting at which you are viewing the fax. This information appears as a percentage of size. For example, 100% means that you are viewing the fax at its actual size.
- Page navigation information This is the page number you are currently viewing and the total number of pages in the selected fax.
- Timer for fax locking While you are viewing, annotating, or routing a fax, the fax becomes locked so that other FaxCenter users cannot access the fax. The fax lock timer displays how much longer the fax will remain locked.

### Showing or hiding the Status bar

You can show and hide the Status bar.

Chapter 2: Understanding the FaxCenter console

#### To show or hide the Status bar:

 Click VIEW on the menu bar, and select STATUS BAR to show the Status bar, or clear STATUS BAR to hide the Status bar.

# Using fax lists

There are four lists in FaxCenter. Depending on your personal FaxCenter configuration you might be able to view all or some of these lists.

#### **New Items**

This list contains faxes that you have not routed or reassigned.

The Partial Fax column is blank if the fax is complete. If the fax is incomplete, the value Partial Fax appears in this column.

Figure 2-1. New Items list

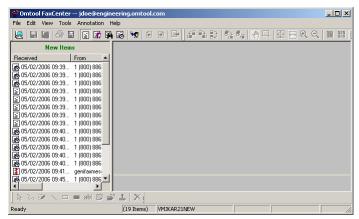

Above: The New Items list contains faxes that have not been routed or reassigned.

#### **Processed Items**

This list contains faxes that you have routed. You can view faxes for today, for the last two days, for this week, for this month, or all faxes.

Figure 2-2. Processed Items list

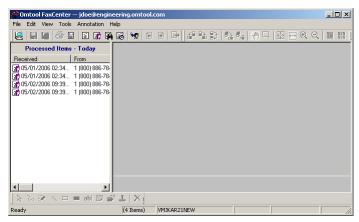

Above: The Processed Items list contains faxes that have been routed.

#### **Found Items**

This list contains faxes that were routed using the Find a Fax feature. A fax that appears in the Found Items list also appears in the New Items, Processed items, and Registration pending Items lists.

A fax in the Found Items list functions as it does in its native list. If you delete a fax in the Found Items list, therefore, the original fax is also deleted. If you route a new item, FaxCenter moves it from the New Items list to the Processed Items list.

Figure 2-3. Found Items list

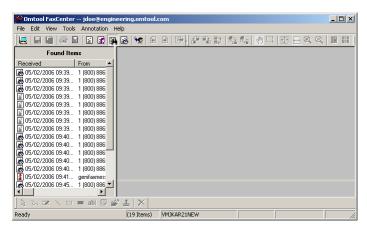

Above: The Found Items list contains faxes that were routed using Find a Fax.

Chapter 2: Understanding the FaxCenter console

### **Registration Pending Items**

This list contains faxes that are waiting to be delivered to secure destinations.

Figure 2-4. Registration Pending list

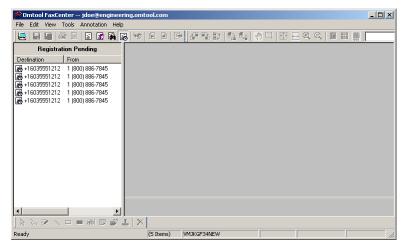

Above: The Registration Pending list contains faxes that are waiting to be delivered to secure destinations. When the confirmation fax is received, the Omtool server will release these faxes to their secure destination.

Important! Some industries, such as health care, have regulations for delivery to secure destinations. You should handle sensitive faxes with caution, as there can be legal ramifications if they are mishandled. Ask your network administrator if you have questions regarding faxes in Registration Pending.

#### To change the list:

• Click VIEW on the menu bar, and select NEW ITEMS, PROCESSED ITEMS, FOUND ITEMS, or REGISTRATION PENDING ITEMS. If you select Processed Items, you must select one of the following options: TODAY, LAST TWO DAYS, THIS WEEK, THIS MONTH, or ALL.

Tip: You can also change the list by clicking buttons on the Standard toolbar.

# **CHAPTER 3: WORKING WITH FAXES**

This chapter includes the following sections:

- Viewing faxes
- Locking the fax
- Opening a fax
- Viewing fax properties
- Understanding fax viewing options
- Navigating faxes
- Saving faxes
- Printing faxes
- Deleting faxes
- Editing faxes
- Routing faxes
- Moving, re-routing, or reassigning faxes
- Using automated routing features
- Releasing faxes
- Finding faxes
- Checking the status of processed faxes

# Viewing faxes

After you launch FaxCenter and connect to the Omtool server, you can view FaxCenter faxes.

### Viewing all faxes

You might be able to view all faxes in your organization if you have been granted permission do so, and if your network administrator has configured FaxCenter to display different faxes to each FaxCenter user.

For example, suppose there are two other FaxCenter users in your organization. John reviews and routes faxes to the Sales department, and Mary reviews and routes faxes to the Production department. You can view all the faxes in your organization, including the faxes that John and Mary see, if you have been granted permission to view all FaxCenter faxes. When you view the Processed Items list, therefore, you should see the faxes that have been routed by every FaxCenter user in your organization.

### Viewing the entire fax or first page only

As a FaxCenter user, you have been assigned permissions to use FaxCenter features. Depending on your permissions, you might see the first page of the fax or the entire fax.

• First page only - Because the first page of a fax usually contains instructions for delivering the fax, you can use this information to route the fax to the appropriate destination. You can edit the first page using annotation tools.

When you route the fax, the recipient receives the entire fax, including the first page that you viewed in FaxCenter, along with any edits or annotations you made.

• Entire fax - You can view and edit the entire fax.

When you route the fax, the recipient receives the entire fax including any edits or annotations you made.

# Locking the fax

When you select a fax in the list, FaxCenter locks the fax so that other FaxCenter users cannot view, edit, or route the fax while you work with it.

### Indicating a locked fax

There are two visual indicators of a locked fax:

 A timer appears in the Status bar. The timer counts down, indicating how much longer the fax remains locked.

Locked (09:47)

• A lock icon appears next to the fax in the list.

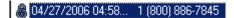

### **Locking faxes**

When you select a fax and it becomes locked, other FaxCenter users cannot access the fax. When you select a different fax, the other fax which had been locked becomes available to other FaxCenter users.

### **Accessing locked faxes**

If another FaxCenter user is working with a fax and you try to access the same fax, a fax box indicates that the fax is locked by another FaxCenter user.

### **Editing and annotating faxes**

When the time expires, you lose any changes you made to the fax, including edits and annotations. You must route the fax before the time expires, therefore, so that the fax recipients receive your edits and annotations.

# Opening a fax

Use the following procedure to open a fax.

#### To open a fax:

Click VIEW on the menu bar, and select NEW ITEMS, PROCESSED ITEMS, FOUND ITEMS, or REGISTRATION PENDING ITEMS.

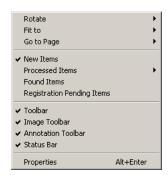

2 Select the fax you want to open. The fax appears in the FaxCenter window.

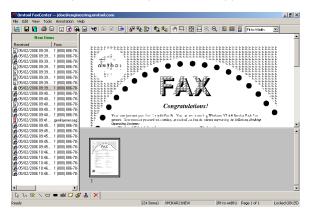

# Viewing fax properties

When you view the properties of a fax in FaxCenter, the Message Properties dialog box appears.

The Message Properties dialog box contains three tabs:

General

- Attachments
- Journal

The faxes residing in the Registration Pending list contain three additional tabs in the Message Properties dialog box. They are:

- Recipient
- Sender
- Confirmations

There are two ways to view fax properties; using the View menu or the shortcut menu.

Note: You cannot use the shortcut menu to view the properties of faxes in the Registration Pending list. You must use the View menu to view these properties. Additionally, the fax properties for Registration Pending faxes include three additional tabs: Recipient, Sender, and Confirmation.

### Using the View menu

Use the following procedure to view fax properties using the View menu.

#### To view fax properties using the View menu:

- I Select a fax in the list.
- 2 Click VIEW on the menu bar and then select PROPERTIES. The MESSAGE PROPERTIES dialog box appears.
- 3 Click the GENERAL, ATTACHMENTS, and JOURNAL tabs to view all properties for the selected fax.

### Using the shortcut menu

Use the following procedure to view fax properties using the shortcut menu.

#### To view fax properties using the shortcut menu:

- Right-click on a fax in the list and select **PROPERTIES**. The **MESSAGE PROPERTIES** dialog box appears.
- 2 Click the GENERAL, ATTACHMENTS, and JOURNAL tabs to view all properties for the selected fax.

### Viewing fax properties - General tab

The General tab displays information about the properties of a fax.

Figure 3-1. General properties of a fax

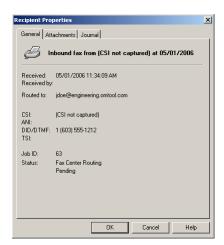

Above: The General tab displays informatioin about the fax.

The fields on the General tab are:

- RECEIVED The date and time the Omtool server received the inbound fax for processing.
- RECEIVED BY The name of the connector that received the fax.
- ROUTED TO The final system destination to which the fax was routed.
- CSI The CSI is the identification of the receiving fax machine.
- ANI The ANI is the caller ID of the telephone line used to transmit the fax.
- DID/DTMF The DID/DTMF is the extension of the fax destination.
- TSI The TSI is the identification of the sending fax machine.
- JOB ID The lob ID is the unique number that identifies a fax on the Omtool server.
- **STATUS** As the Omtool server processes a fax for delivery, the status can be Pending, Successful, or Failed. View the fax journal for more information about the current processing stage of the fax.

### Viewing fax properties - Attachments tab

The Attachments tab displays information about attachments to a fax.

Figure 3-2. Attachment properties of a fax

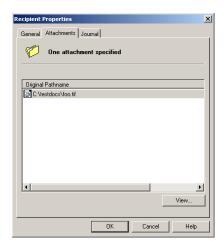

Above: This tab lists the properties for any attachments to the fax.

The fields on the Attachments tab are:

- [X] ATTACHMENTS WERE SPECIFIED This is the total number of attachments to the fax.
- ORIGINAL PATHNAME This is the path name of an attachment to the fax. Each attachment has a unique original path name.
- VIEW Select and attachment, and then click VIEW to view it.

### Viewing fax properties - Journal tab

The Journal tab displays information about all events related to a fax on the Omtool server.

Figure 3-3. Journal properties of a fax

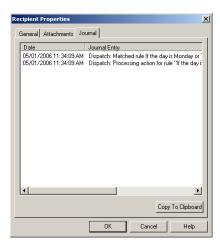

Above: In the Journal properties of a fax, you can see all event information for the fax.

Each item in the journal includes:

- DATE The date and time of an event on the Omtool server.
- JOURNAL ENTRY The state of a fax and a description of the event that occurred in that state.

### Viewing fax properties - Recipient tab

The Recipient tab only appears on faxes in the Registration Pending list, and displays information about the recipient of a fax.

Figure 3-4. Recipient properties of a fax

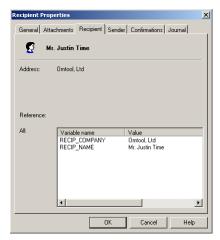

Above: This tab only appears when a fax is in the Registration Pending list, and displays information about the recipient of the fax.

The fields on the Recipient tab are:

- RECEIVED The name of the fax's recipient.
- ADDRESS The address information contained in the cover page of the fax.
- REFERENCE The reference information (or subject if sent from an e-mail address) of the fax.
- ALL the variable names and values associated with the variables of the fax's recipient.

### Viewing fax properties - Sender tab

The Sender tab only appears on faxes in the Registration Pending list, and displays information about the sender of a fax.

29

Figure 3-5. Sender properties of a fax

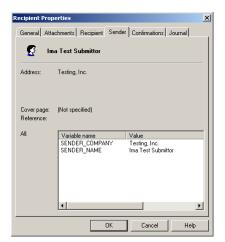

Above: This tab only appears when a fax is in the Registration Pending list, and displays information about the sender of the fax.

The fields on the Sender tab are:

- **SENDER** The name of the fax's sender.
- ADDRESS The address information contained in the cover page of the fax.
- COVER PAGE The name of the cover page of the fax.
- REFERENCE The reference information (or subject if sent from an e-mail address) of the fax.
- ALL The variable names and values associated with the variables of the fax's sender.

### Viewing fax properties - Confirmations tab

The Confirmations tab only appears on faxes in the Registration Pending list, and displays information about what notifications are sent with the fax.

Figure 3-6. Confirmation properties of a fax

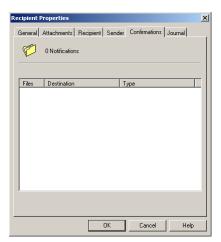

Above: This tab only appears when a fax is in the Registration Pending list, and displays information about what notifications are sent with the fax.

The fields on the Confirmations tab are:

- NUMBER OF NOTIFICATIONS The number of notifications attached to the fax.
- NOTIFICATION DETAILS Details of the notifications attached to the fax. The information includes:
  - Files
  - Destination
  - Type

# **Understanding fax viewing options**

There are several ways you can modify the view of a page in a fax.

### **Rotating pages**

When you rotate a page, you change your view of the fax. You can rotate pages left and right, and flip pages 180 degrees.

#### To rotate the pages of a fax:

- I Select a fax in the list.
- 2 Click **VIEW** on the menu bar, select **ROTATE**, and then select an option.
  - LEFT Rotate the current page in the fax 90 degrees to the left.

- RIGHT Rotate the current page in the fax 90 degrees to the right.
- FLIP Rotate the current page in the fax 180 degrees.
- ROTATE ALL PAGES LEFT Rotate all pages in the fax 90 degrees to the left.
- ROTATE ALL PAGES RIGHT Rotate all pages in the fax 90 degrees to the right.
- FLIP ALL PAGES Rotate all pages in the fax 180 degrees.

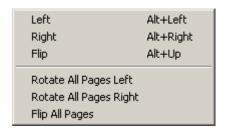

Tip: You can also rotate the pages of a fax using keyboard shortcuts or the Image toolbar.

## Zooming in and out

You can zoom in and out while viewing a fax.

To adjust the zoom for viewing a fax, do one of the following:

- Go to the Image toolbar, select the **ZOOM IN** are or **ZOOM OUT** tool, and click on the fax.
- Go to the Image toolbar, expand the **ZOOM** drop-down menu, and select a zoom setting.

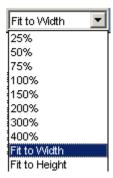

• Click **VIEW** on the menu bar, select **FIT TO**, and then select an option:

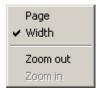

- PAGE Fit the entire page in the Page View pane.
- **WIDTH** Fit the width of the page in the Page View pane.

- **ZOOM OUT** To zoom out, select this option and click on the fax.
- **ZOOM IN** To zoom in, select this option and click on the fax.

## **Dragging pages**

You can drag pages in the Page View pane. When you drag a page, you can move it in the Page View pane without having to use the scroll bars to change your view of the fax.

#### To drag a page in a fax:

- I Select a fax in the list.
- Go to the Image toolbar, select the **ZOOM IN** tool, and click on the fax one or more times until the zoom setting is appropriate for your viewing needs.
- 3 Select the **DRAG IMAGE** 1 tool on the Image toolbar.
- 4 Click on the fax in the Page View pane and drag the page.

## Selecting an area

You can select an area for viewing. When you select an area by clicking and dragging the mouse, the area you selected appears in the Page View pane.

#### To select an area of a fax for viewing:

- I Select a fax in the list.
- 2 Go to the Image toolbar, and select the **SELECT AREA** ☐ tool.
- Click on the fax in the Page View pane, and drag the mouse across the area you want to view. The area you selected appears in the Page View pane.

## **Navigating faxes**

As you view a fax in FaxCenter, you can navigate the fax by going to the next, previous, first, or last page, or by browsing thumbnail images of pages.

## Going to a page in a fax

You can jump to the next, previous, first, or last page of a fax.

#### Figure 3-7. Go to Page menu

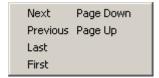

Above: The Go To Page menu allows you to go to the next page, the previous page, the last page, or the first page.

#### To go to a page in a fax:

- Click VIEW on the menu bar, select GO TO PAGE, and select an option:
  - **NEXT** Select this option to go to the next page in the fax.
  - **PREVIOUS** Select this option to go to the previous page in the fax.
  - LAST Select this option to go to the last page in the fax.
  - FIRST Select this option to go to the first page in the fax.

## Browsing thumbnail images of pages

Note: In order to navigate a fax using thumbnail images, your FaxCenter Console must be configured to display both pages and thumbnail images.

#### To browse thumbnail images:

• Click on a thumbnail image in the Thumbnails pane. The page appears in the Page View pane.

## Saving faxes

Using FaxCenter, you can save faxes to your computer or to another computer on your organization's network. You can also save faxes to your organization's Document Management System (DMS).

When you save a fax, it is stored in TIF format, a file format for images.

#### To save a fax:

- I Select the fax in the list.
- 2 Click **FILE** on the menu bar, and select **SAVE AS**.

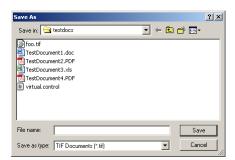

- 3 Select a location for the file and type a file name for the fax in the **FILE NAME** text box.
- 4 Click SAVE.

## **Printing faxes**

Using FaxCenter, you can print faxes. When printing a fax, you can select the print format and choose whether you want to print your annotations.

#### To print a fax:

- I Select one or more faxes in the list.
- 2 Click **FILE** on the menu bar, and select **PRINT**.
- 3 Click the **IMAGE OPTIONS** tab. Expand the **PRINT FORMAT** menu, and select an option:
  - **ACTUAL SIZE** Select this option to print the fax at its actual size.
  - FIT TO PAGE Select this option if you want each page of the fax to fill a single piece of paper.
  - **PIXEL TO PIXEL** Select this option to print the fax with each pixel in the image corresponding to one pixel on the printed page. This affects the size of the printed fax.

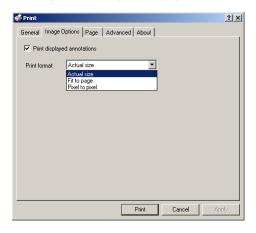

4 Clear **PRINT DISPLAYED ANNOTATIONS** if you do not want to include your annotations in the printed fax.

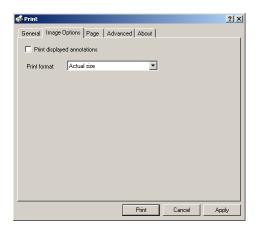

- 5 Click APPLY.
- 6 Click the **GENERAL** tab, and configure the print settings.

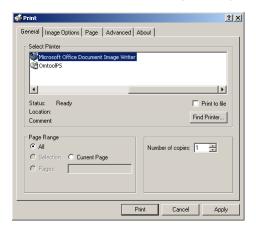

7 Click PRINT.

# **Deleting faxes**

Depending on your FaxCenter permissions, you can delete faxes in the Processed Items list and Found Items list.

Tip: You can keep a backup copy of a fax by saving it.

#### To delete a fax:

- View the PROCESSED ITEMS list or FOUND ITEMS list, and select the fax you want to delete.
- 2 Click **EDIT** on the menu bar, and select **DELETE FAX**.

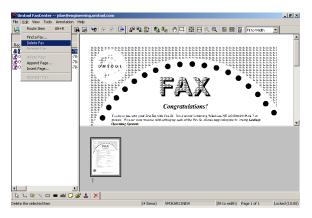

## **Editing faxes**

FaxCenter allows you to edit faxes by inserting, deleting, and appending pages, or by making annotations.

## Inserting, deleting, and appending pages to documents

Using FaxCenter, you can delete a page from the fax, append a page to the fax, and insert pages into a fax. For example, you might want to delete pages that do not pertain to the recipient, or you might want to append or insert pages to add information to the fax.

- DELETE A PAGE Delete the current page that appears in the Page View pane.
- APPEND A PAGE Add a TIF file to the end of a fax. When you append a page to the fax, FaxCenter prompts you to select a TIF file. After you select a TIF file, FaxCenter adds the file to a new page at the end of the fax.
- INSERT A PAGE Insert a TIF file into a fax. when you insert a page, FaxCenter prompts you to select a TIF file. FaxCenter inserts the TIF file on a new page before the current page that appears in the Page View pane.

### Deleting a page from a fax

Use the following procedure to delete a page from a fax.

#### To delete a page from a fax:

- I Select a fax in the list.
- 2 Navigate to the page you want to delete.

3 Click **EDIT** on the menu bar, and select **DELETE PAGE**. FaxCenter removes the page from the fax.

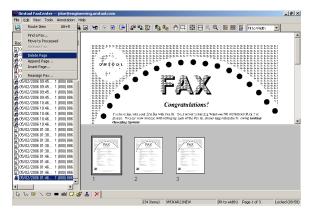

## Appending a page to a fax

Use the following procedure to append a page to a fax.

#### To append a page to a fax:

- I Select a fax in the list.
- 2 Click **EDIT** on the menu bar, and select **APPEND PAGE**.

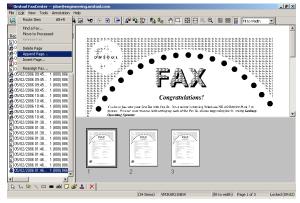

3 Select the TIF file you want to append to the fax, and click **OPEN**. FaxCenter adds the TIF file to a new page at the end of the fax.

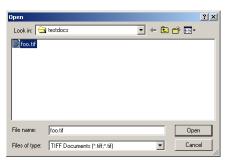

### Inserting a page into a fax

Use the following procedure to insert a page into a fax.

#### To insert a page into a fax:

- I Select the fax in the list.
- 2 Click **EDIT** on the menu bar, and select **INSERT PAGE**.

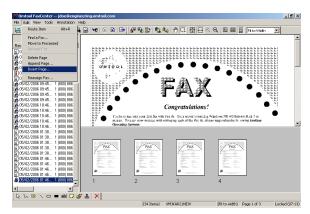

3 Select the TIF file you want to insert, and click **OPEN**. FaxCenter inserts the TIF file on a new page before the current page that appears in the Page View pane.

## Making annotations

You can view and annotate faxes in FaxCenter before you rout them. Using annotation tools, you can mark up a fax using the same tools you would have available to you on your desk, such as drawing and writing instruments, a highlighter, sticky notes, etc. Furthermore, you can edit annotations after you create them, show or hide annotations as you view a fax, and modify the properties of an annotation.

Whether you have permissions to view the entire fax or only the first page, you can use all the editing features available in FaxCenter.

You can access annotation tools from the Annotation menu and the Annotation toolbar.

For example, suppose you need to route a fax to a recipient and you want to make notes on the fax to bring the recipient's attention to specific parts of the fax. You can make notes on the fax using typed text, a highlighter, notes, lines, rectangles, rubber stamps, and more.

FaxCenter annotation tools include:

- Drawing a freehand line (p. 39)
- Using the highlighter tool (p. 40)
- Drawing a straight line (p. 40)
- Drawing a hollow rectangle. (p. 40)
- Drawing a filled rectangle (p. 41)
- Entering typed text (p. 41)

- Attaching a note (p. 41)
- Inserting text from a file (p. 42)
- Using a rubber stamp (p. 42)

After adding annotations to a fax, you can modify them by:

- Showing or hiding annotations (p. 43)
- Moving annotations (p. 43)
- Resizing annotations (p. 44)
- Editing annotation text (p. 44)
- Deleting annotations (p. 44)
- Modifying annotation properties (p. 45)

## Locking faxes and annotations

While you edit a fax, it remains locked for a set amount of time. When the time expires, you lose any changes you made to the fax, including edits and annotations. You must route the fax before the time expires, therefore, so that fax recipients receive your edits and annotations.

The fax lock timer displays how much time you have left to annotate and route a fax.

## **Using annotation tools**

Annotation tools let you mark up a fax in FaxCenter just like you would at your desk. The available annotation tools are described in the following sections.

### Drawing a freehand line

The Freehand Line tool draws or writes freehand on the fax.

#### To draw a freehand line:

- Click **ANNOTATION** on the menu bar, and select **SHOW ANNOTATIONS**.
- Click **ANNOTATION** on the menu bar, and select **FREEHAND LINE**, or, go to the Annotation toolbar and select the **FREEHAND LINE** tool.
- Go to the Page View pane, click and drag the mouse on the fax, and release the mouse button. (Repeat this step to draw additional freehand lines.)
- 4 Click **ANNOTATION** on the menu bar, and select **SELECT ANNOTATIONS** to turn off the Freehand Line tool, or, go to the Annotation toolbar and select the **SELECT ANNOTATIONS** tool.

### Using the highlighter tool

The Highlighter tool highlights areas of the fax.

#### To use the highlighter tool:

- Click **ANNOTATION** on the menu bar, and select **SHOW ANNOTATIONS**.
- 2 Click **Annotation** on the menu bar, and select **HIGHLIGHTER**, or, go to the Annotation toolbar and select the **HIGHLIGHTER** tool.
- Go to the Page View pane, click and drag the mouse on the fax, and release the mouse button. (Repeat this step to highlight additional areas.)
- Click **ANNOTATION** on the menu bar, and select **SELECT ANNOTATIONS** to turn off the Highlighter tool, or, go to the Annotation toolbar and select the **SELECT ANNOTATIONS** tool.

### Drawing a straight line

The Straight Line tool draws a straight line on the fax.

#### To draw a straight line:

- Click **ANNOTATION** on the menu bar, and select **SHOW ANNOTATIONS**.
- Click **ANNOTATION** on the menu bar, and select **STRAIGHT LINE**, or, go to the Annotation toolbar and select the Straight Line \times tool.
- Go to the Page View pane, click and drag the mouse on the fax, and release the mouse button. (Repeat this step to draw additional straight lines.)
- 4 Click **ANNOTATION** on the menu bar, and select **SELECT ANNOTATIONS** to turn off the Straight Line tool, or, go to the Annotation toolbar and select the **SELECT ANNOTATIONS** tool.

## Drawing a hollow rectangle.

The Hollow Rectangle tool draws a rectangle without background color on the fax. You can move or resize the rectangle.

#### To draw a hollow rectangle:

- I Click **ANNOTATION** on the menu bar, and select **SHOW ANNOTATIONS**.
- 2 Click **ANNOTATION** on the menu bar, and select **HOLLOW RECTANGLE**, or, go to the Annotation toolbar and select the **HOLLOW RECTANGLE** tool.
- Go to the Page View pane, click and drag the mouse on the fax, and release the mouse button. (Repeat this step to draw additional hollow rectangles.)
- 4 Click **ANNOTATION** on the menu bar, and select **SELECT ANNOTATIONS** to turn off the Hollow Rectangle tool, or, go to the Annotation toolbar and select the **SELECT ANNOTATIONS** tool.

41

### Drawing a filled rectangle

The Filled Rectangle tool creates a rectangle with a colored background on the fax.

#### To draw a filled rectangle:

- Click **ANNOTATION** on the menu bar, and select **SHOW ANNOTATIONS**.
- 2 Click **ANNOTATION** on the menu bar, and select **FILLED RECTANGLE**, or, go to the Annotation toolbar and select the **FILLED RECTANGLE** tool.
- Go to the Page View pane, click and drag the mouse on the fax, and release the mouse button. (Repeat this step to draw additional filled rectangles.)
- 4 Click **ANNOTATION** on the menu bar, and select **SELECT ANNOTATIONS** to turn off the Filled Rectangle tool, or, go to the Annotation toolbar and select the **SELECT ANNOTATIONS** tool.

### **Entering typed text**

The Typed Text tool creates text without a border or background color on the fax.

#### To enter typed text:

- Click **ANNOTATION** on the menu bar, and select **SHOW ANNOTATIONS**.
- Click **ANNOTATION** on the menu bar, and select **TYPED TEXT**, or, go to the Annotation toolbar and select the **TYPED TEXT** abl tool.
- Go to the Page View pane, click on the fax where you want to add text, and type text. (Repeat this step to add additional text.)
- 4 Click **ANNOTATION** on the menu bar, and select **SELECT ANNOTATIONS** to turn off the Typed Text tool, or, go to the Annotation toolbar and select the **SELECT ANNOTATIONS** tool.

### Attaching a note

The Attach-a-Note tool creates a note on the fax. You can move or resize the note.

#### To attach a note:

- Click **ANNOTATION** on the menu bar, and select **SHOW ANNOTATIONS**.
- 2 Click **ANNOTATION** on the menu bar, and select **ATTACH-A-NOTE**, or, go to the Annotation toolbar and select the **ATTACH-A-NOTE** tool.
- Go to the Page View pane, click on the fax where you want to attach a note, and type text. (Repeat this step to attach additional notes.)
- 4 Click **ANNOTATION** on the menu bar, and select **SELECT ANNOTATIONS** to turn off the Attach-a-Note tool, or, go to the Annotation toolbar and select the **SELECT ANNOTATIONS** tool.

### Inserting text from a file

The Text from File tool inserts text from a file and places it on a fax.

#### To insert text from a file:

- Click **ANNOTATION** on the menu bar, and select **SHOW ANNOTATIONS**.
- Click **ANNOTATION** on the menu bar, and select **TEXT FROM FILE**, or, go to the Annotation toolbar and select the **TEXT FROM FILE** (a) tool.
- 3 Go to the Page View pane, click on the fax where you want to add the text.
- 4 Select the file and click **OPEN**. FaxCenter inserts the text into the fax.
- 5 Click **ANNOTATION** on the menu bar, and select **SELECT ANNOTATIONS** to turn off the Text From File tool, or, go to the Annotation toolbar and select the **SELECT ANNOTATIONS** tool.

### Using a rubber stamp

The Rubber Stamp tool stamps a phrase on a fax. You can move the stamp.

#### To use a rubber stamp:

- I Click **ANNOTATION** on the menu bar, and select **SHOW ANNOTATIONS**.
- 2 Click **ANNOTATION** on the menu bar, and select **RUBBER STAMPS**, or, go to the Annotation toolbar and select the **RUBBER STAMPS 1** tool.
- 3 Modify the rubber stamps:

#### **Create Text**

a Click CREATE TEXT to create a new stamp with text.

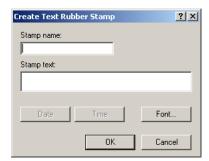

- b Type the stamp name and stamp text. Consider the following options:
  - Click **DATE** to insert the current date in the stamp.
  - Click **TIME** to insert the current time in the stamp.
  - Click **FONT** if you want to configure font properties. Configure the font properties and click **OK**.

43

#### **Create Image**

a Click CREATE IMAGE to create a new stamp with an image.

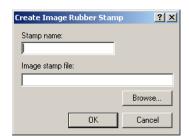

- b Type the stamp name.
- c Click **Browse**, select the file for the stamp, and click **OPEN**.
- d Click **OK** to create the stamp.

#### **Delete**

- a Select a stamp in the list and click **DELETE**.
- b Click **YES** to delete the stamp.

#### Edit

- a Select a stamp in the list, and click **EDIT** to edit the stamp.
- b Configure the stamp properties and click **OK**.
- 4 Select the rubber stamp you want to use, and click OK.
- 5 Go to the Page View pane, click on the fax where you want the stamp to appear.
- 6 Click **Annotation** on the menu bar, and select **SELECT Annotations** to turn off the Rubber Stamps tool, or, go to the Annotation toolbar and select the **SELECT ANNOTATIONS** tool.

## Showing or hiding annotations

Use the following procedure to show or hide annotations.

#### To show or hide annotations in a fax:

- I Select the fax that has the annotations you want to show or hide.
- 2 Click **ANNOTATIONS** on the menu bar, and select **SHOW ANNOTATIONS** to display annotations in the fax, or clear **SHOW ANNOTATIONS** to hide annotations in the fax.

## **Moving annotations**

Use the following procedure to move an annotation.

#### To move an annotation:

- Click **ANNOTATION** on the menu bar, and select **SHOW ANNOTATIONS**.
- 2 Click **ANNOTATION** on the menu bar, and select **SELECT ANNOTATIONS**.
- 3 Select the annotation you want to move.
- 4 Click on a handle and drag the annotation. Release the mouse button when the annotation is placed where you want it.

### **Resizing annotations**

Use the following procedure to resize an annotation. You can resize highlighted sections, straight lines, hollow and filled rectangles, attached notes, and text boxes with text from files.

#### To resize an annotation:

- Click **ANNOTATION** on the menu bar, and select **SHOW ANNOTATIONS**.
- Click **ANNOTATION** on the menu bar, and select **SELECT ANNOTATIONS**.
- 2 Select the annotation you want to resize.
- 3 Click on a control point and drag it. Release the mouse button when the annotation is the desired size.

## **Editing annotation text**

Use the following procedure to edit annotation text.

#### To edit annotation text:

- I Click **ANNOTATION** on the menu bar, and select **SHOW ANNOTATIONS**.
- 2 Click **ANNOTATION** on the menu bar, and select **SELECT ANNOTATIONS**.
- 3 Select the annotation you want to edit.
- 4 Edit the annotation text.
- 5 Click on another part of the fax to stop editing the text.

## **Deleting annotations**

Use the following procedure to delete an annotation.

#### To delete an annotation:

- I Click **ANNOTATION** on the menu bar, and select **SHOW ANNOTATIONS**.
- 2 Click **ANNOTATION** on the menu bar, and select **SELECT ANNOTATIONS**.

- 3 Click on the annotation you want to delete.
- 4 Click **ANNOTATION** on the menu bar, and select **DELETE ANNOTATION**, or, go to the Annotation toolbar and select the **DELETE ANNOTATION** × tool.

## Modifying annotation properties

After you make annotations on faxes, you can modify their properties. Annotation properties include:

- COLOR Select a standard or custom color for an annotation.
- **LINE WIDTH** Set the width of a line in pixels for freehand lines, straight lines, and hollow rectangles.
- **TRANSPARENCY** Make an annotation transparent, so that you can view the contents of the fax underneath the annotation. This option is available for freehand lines, highlighted areas, straight lines, hollow rectangles, and filled rectangles.
- **TEXT PROPERTIES** Modify the text properties of all annotations with text, including typed text, text from a file, text on an attached note, and rubber stamp text. Text properties include font, font style, size, effects, color, and script.

### Modifying lines, rectangles, or highlighted areas

Use the following procedure to modify the annotation properties of freehand lines, straight lines, hollow rectangles, filled rectangles, or highlighted areas.

#### To modify the annotation properties of lines, rectangles, or highlighted areas:

- I Click **ANNOTATION** on the menu bar, and select **SHOW ANNOTATIONS**.
- 2 Click **ANNOTATION** on the menu bar, and select Select Annotations.
- 3 Right-click the annotation you want to modify. (You cannot edit the properties of multiple annotations.)
- In the **WIDTH** spin box, enter the desired line width in pixels if you modifying a freehand line, straight line, or hollow rectangle.
- 5 Click a color if you want to change the color of a freehand line, straight line, or hollow rectangle.
- 6 Select **Transparent** if you want the annotation to be transparent to the fax.
- 7 Click **OK**.

### Modifying text, notes, or rubber stamps

Use the following procedure to modify the annotation properties of typed text, attached notes, text from files, or rubber stamps.

Tip: If the selected annotation is an attached note, you need to click FONT to open the text properties window.

#### To modify the annotation properties of text, notes, or rubber stamps:

- Click **ANNOTATION** on the menu bar, and select **SHOW ANNOTATIONS**.
- 2 Click **ANNOTATION** on the menu bar, and select **SELECT ANNOTATIONS**.
- 3 Right-click the annotation you want to modify. (You cannot edit the properties of multiple annotations.)
- 4 Configure the text properties by selecting the font, font style, size, effects, color, or script.
- 5 Click OK.
- 6 Select a color for the attached note and click **OK**, or click **PALETTE** and select a color for the attached note, and then click **OK** if you are modifying an attached note.

## **Routing faxes**

Using FaxCenter, you can route new faxes and processed faxes to e-mail recipients, fax machines, and printers in the local area network.

## Single, multiple, and partial fax routing

In FaxCenter, you can rout a single fax, multiple faxes, or a partial fax.

## Fax processing and delivery

When you route a fax, the Omtool server delivers it to the specified destination and records information about the status of the fax in the fax journal. FaxCenter moves the fax from the New Items list to the Processed Items list.

## Original sender information

When you route a fax, you can provide information about the original sender of the fax.

FaxCenter User Guide 47

#### **Processed faxes**

After a fax has been routed or processed, you can send the fax to another destination. If you receive a new fax in FaxCenter that should be re-directed to another FaxCenter user, you can reassign the fax.

## **Routing destinations**

Using FaxCenter, you can route faxes to e-mail recipients, fax machines, and printers in the local area network. You can route single or multiple faxes at the same time to one or more specified destinations.

- E-mail recipients When you route faxes to e-mail recipients, the Omtool server sends the recipient an e-mail notification fax indicating that you have routed the fax to them. The Omtool server attaches the fax to the notification fax as a PDF file. The recipient of the fax can view the fax using Adobe<sup>®</sup> Acrobat<sup>®</sup> or Acrobat<sup>®</sup> Reader.
- Fax machines You can route faxes to fax machines using a fax number. The fax machine will likely print the fax, unless the fax machine is configured to handle faxes differently.

For example, when someone outside your organization sends a document to a fax number in your organization, the Omtool server likely routes the fax to an e-mail recipient or to a FaxCenter user. Therefore, when you route a fax to a fax destination, your fax is subject to the rules by which that fax destination hands faxes. This might include printing the fax on the fax machine, or routing the fax to an e-mail account or other device in the organization's network.

- Printers You can route faxes to printers in the local area network.
- Document Management Systems (DMS) You can route faxes to a DMS where they can be profiled and stored. See <a href="http://www.omtool.com/documentation/dmslibraries/v21/">http://www.omtool.com/documentation/dmslibraries/v21/</a>
   DMSLib21\_ConfigurationGuide.pdf for a list of supported DMS applications.

### Specifying a routing destination

When you route a fax, you must specify a destination. A routing dialog box provides you with a list of possible destinations for faxes; this list includes e-mail users and distribution lists in your organization's network, and printing devices to which your computer has access. From the list provided, you can select any e-mail addresses and printing devices as routing destinations, and you can add e-mail destinations and fax machine numbers.

### Routing destination naming guidelines

When you add new routing destinations for a fax, use the following guidelines:

- For an e-mail recipient, type the e-mail address as if you are addressing an e-mail message. Use the standard Internet addressing format, <a href="mailto:name@companyname.com">name@companyname.com</a>. For example: <a href="mailto:jsmith@omtool.com">jsmith@omtool.com</a>.
- For a fax machine, type the number of the fax machine. Include the area code if necessary. Spaces, dashes, and parentheses are allowed. For example: 6035551111 or 5551111 or 603-555-1111 or (603) 555-1111.

### Using additional routing features

In addition to routing faxes, you can:

- **Reassign faxes to other FaxCenter users** You can redirect faxes to other FaxCenter users who can route them to the appropriate destinations.
- Route all new faxes automatically You can configure FaxCenter to route all new faxes automatically to a specified destination.
- Use After Hours You can use After Hours when no FaxCenter users are available to process faxes. When you enable After Hours, the Omtool server handles your faxes according to a special set of rules that are configured by your network administrator.

## **Routing single faxes**

You can route and re-route single faxes. When you route a fax, you must specify a destination for the fax and the pages you want to send. The destination can be any e-mail address, fax machine, printer, or DMS in the local area network. The Omtool server sends the fax from FaxCenter to the destination you specify.

#### To route a fax to e-mail recipients, printers, and fax machines:

- I Select a new or previously routed fax in the list.
- 2 Click **EDIT** on the menu bar, and select **ROUTE ITEM**.

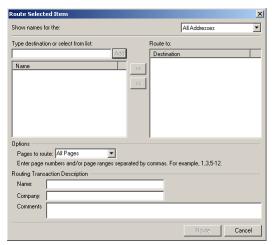

3 Select a destination from the list on the left and click **ADD RECIPIENT**, or type a destination in the **TYPE DESTINATION OR SELECT FROM LIST** text box and click **ADD**.

Note: You can route the fax to multiple destinations in this step. To route the fax to multiple destinations, repeat this step until you have added all the destinations to which you want the Omtool server to deliver the fax.

In the **PAGES TO ROUTE** text box, and indicate the pages you want to route by selecting **ALL PAGES** from the drop-down menu or typing the page numbers in the text box.

49

Go to the ROUTING TRANSACTION DESCRIPTION section, type the name of the original sender in the NAME text box, the original sender's company name in the COMPANY text box, and your comments about the fax in the COMMENTS text box.

6 Click ROUTE. The Omtool server prepares and sends the fax to the destination(s) you specified, and FaxCenter moves the fax to the Processed Items list.

## **Routing multiple faxes**

You can route and re-route multiple faxes at the same time from FaxCenter. The faxes you select are combined and ordered chronologically by their time stamps; the oldest fax you select appears at the beginning of the combined fax. When you route multiple faxes, you must specify a destination and the pages you want to send in the combined fax. The Omtool server sends the combined fax from FaxCenter to the destination you specify.

#### To route multiple faxes:

- I Select two or more new or previously routed faxes in a list.
  - To select multiple faxes: Select a fax, press and hold the CTRL key, and then continue selected faxes.
  - **To select a group of faxes**: Select the first fax in the group, press and hold the **SHIFT** key, and then select the last fax in the group.
- 2 Click **EDIT** on the menu bar, and select **ROUTE ITEM**.

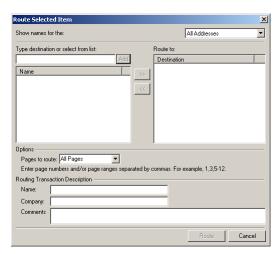

3 Select a destination from the list on the left and click **ADD RECIPIENT**, or type a destination in the **TYPE DESTINATION OR SELECT FROM LIST** text box and click **ADD**.

Note: You can route faxes to multiple destinations in this step. To route faxes to multiple destinations, repeat this step until you have added all the destinations to which you want the Omtool server to deliver the faxes.

4 Go to the **ROUTING TRANSACTION DESCRIPTION** section, type the name of the original sender in the **NAME** text box, the original sender's company name in the **COMPANY** text box, and your comments about the fax in the **COMMENTS** text box.

5 Click **ROUTE**. The Omtool server prepares and sends the combined faxes to the destination(s) you specified, and FaxCenter moves them to the Processed Items list.

## **Routing partial faxes**

You can route part of a fax by specifying the page numbers you want to send.

When you specify the page numbers you want FaxCenter to route, FaxCenter routes only these pages to the routing destination.

When you specify page numbers, use the following guidelines:

- Indicate a single page by typing the page number. for example: 2
- Indicate a page range by typing the first page number in the range, a hyphen, and the last page number in the range. For example: 2-5
- Separate page numbers and page ranges with a comma. For example: 2, 4-7, 9

## Moving, re-routing, or reassigning faxes

Using FaxCenter, you can move, re-route, or reassign faxes.

## Moving faxes to Processed Items

After you route a fax, FaxCenter automatically moves the fax from the New Items list to the Processed Items list. This convenient feature keeps you organized and allows you to identify new faxes easily. You can also move faxes to the Processed Items list manually, even if you have not routed them.

After you route a new fax, FaxCenter moves it from the new Items list to the Processed Items list. This allows you to maintain only new faxes in the New Items list, and keep a record of the faxes you have previously routed in the Processed Items list. You can route and re-route any fax in the Processed Items list.

#### To move a fax from the New Items list to the Processed Items list:

- I Select one or more faxes in the **NEW ITEMS** list.
- 2 Right-click the fax(s) you selected in the New Items list and select **MOVE TO PROCESSED**. FaxCenter moves the selected fax(s) from the New Items list to the Processed items list.

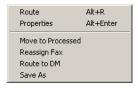

51

## **Re-routing faxes**

After you have routed a fax and FaxCenter moves it to the Processed Items list, you can route the fax to another destination. You can route a fax again and again, as long as the fax appears in FaxCenter.

Just as you can route single or multiple faxes in the New Items list, you can route single or multiple faxes in the Processed Items list.

### Re-routing a single fax

Use the following procedure to re-route a single fax.

#### To re-route a fax:

I Right-click a fax in the **PROCESSED ITEMS** list, and select **ROUTE**.

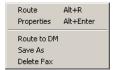

Select a destination from the list on the left and click ADD RECIPIENT, or type a destination in the TYPE DESTINATION OR SELECT FROM LIST text box and click ADD.

Note: You can route faxes to multiple destinations in this step. To route faxes to multiple destinations, repeat this step until you have added all the destinations to which you want the Omtool server to deliver the faxes.

- In the **PAGES TO ROUTE** text box, and indicate the pages you want to route by selecting **ALL PAGES** from the drop-down menu or typing the page numbers in the text box.
- 4 Go to the **ROUTING TRANSACTION DESCRIPTION** section, type the name of the original sender in the **NAME** text box, the original sender's company name in the **COMPANY** text box, and your comments about the fax in the **COMMENTS** text box.
- 5 Click **ROUTE**. The Omtool server prepares and sends the fax to the destination(s) you specified.

### Re-routing multiple faxes

Use the following procedure to re-route multiple faxes.

#### To re-route multiple faxes:

- I Select two or more faxes in the Processed Items list.
  - **To select multiple faxes**: Select a fax, press and hold the **CTRL** key, and then continue selected faxes.
  - **To select a group of faxes**: Select the first fax in the group, press and hold the **SHIFT** key, and then select the last fax in the group.

2 Right-click the selected faxes and select **ROUTE** 

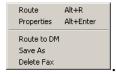

3 Select a destination from the list on the left and click **ADD RECIPIENT**, or type a destination in the **TYPE DESTINATION OR SELECT FROM LIST** text box and click **ADD**.

Note: You can route faxes to multiple destinations in this step. To route faxes to multiple destinations, repeat this step until you have added all the destinations to which you want the Omtool server to deliver the faxes.

- 4 Go to the ROUTING TRANSACTION DESCRIPTION section, type the name of the original sender in the NAME text box, the original sender's company name in the COMPANY text box, and your comments about the fax in the COMMENTS text box.
- 5 Click **ROUTE**. The Omtool server prepares and sends the combined faxes to the destination(s) you specified.

### **Reassigning faxes**

When you receive a new fax in FaxCenter that should be re-directed to another FaxCenter user, you can reassign the fax.

For example, suppose you are routing faxes for the sales division. A new fax arrives in FaxCenter that should be processed by the marketing department. You can reassign this fax to the FaxCenter user in the marketing department so that he or she can route the fax to the appropriate destination.

#### To reassign a fax:

- I Select one or more faxes in the **NEW ITEMS** list.
- 2 Click **EDIT** on the menu bar, and select **REASSIGN FAX**.
- 3 Select a FaxCenter user in the Reassign Fax window.
- 4 Click **Assign**. The Omtool server reassigns the selected fax(s) to the specified FaxCenter user, and removes them from the New Items list.

## Using automated routing features

FaxCenter has two automated features:

- Auto Route You can configure FaxCenter to route all new faxes automatically to a specified destination
- After Hours You can configure FaxCenter to process all new faxes when no FaxCenter users are
  available to do so.

## **Using After Hours**

When there are no FaxCenter users available to process inbound faxes, you can enable After Hours. After you enable After Hours, the Omtool server begins processing inbound faxes according to the After Hours rules your organization uses.

#### **Examples of After Hours processing**

Your organization creates a special set of rules for After Hours processing, and these rules might include one or more of the following actions:

- The Omtool server routes inbound faxes to a printer so that a designated person can review and distribute them.
- The Omtool server routes inbound faxes to the e-mail account of someone in your organization who can review and distribute them.

Ask your network administrator how the Omtool server processes inbound faxes After Hours.

### **Enabling After Hours**

You, another FaxCenter user, or an administrator must enable After Hours.

After you enable After Hours, you can log out of FaxCenter and shut down your computer, while the Omtool server processes inbound faxes according to the After Hours rules your organization uses.

#### To enable After Hours:

• Click **TOOLS** on the menu bar, and select **AFTER HOURS**. (When After Hours is enabled, a check mark appears next to the After Hours option in the Tools menu.)

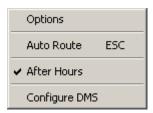

#### **Disabling After Hours**

After a FaxCenter user enables After Hours on the Omtool server, you will not receive new faxes until you or another FaxCenter user disables After Hours from their computer. When someone disables After Hours, the Omtool server stops processing inbound faxes according to the After Hours rules and delivers inbound faxes to FaxCenter users.

#### To disable After Hours:

• Click **TOOLS** on the menu bar, and clear **AFTER HOURS**. (When you disable After Hours, the check mark next to the After Hours option disappears.)

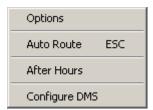

## **Using Auto Route**

FaxCenter can route all new faxes to a specified destination automatically. When you enable Auto Route, you do not need to monitor FaxCenter continuously for new faxes—routing is automatic.

After you enable Auto Route, FaxCenter routes all new inbound faxes automatically to the destinations you specify, and moves these faxes to the Processed items list. The Automatic Routing fax box remains on top of other FaxCenter windows while Auto Route is enabled. You must disable Auto Route before you can perform other tasks in FaxCenter.

You can disable Auto Route and close the fax box at any time. After you disable Auto Route, you can route faxes manually.

### **Enabling Auto Route**

Use the following procedure to enable Auto Route.

#### To enable Auto Route:

I Click **TOOLS** on the menu bar, and select **AUTO ROUTE**. The **AUTOMATICALLY ROUTE NEW ITEMS** dialog box appears.

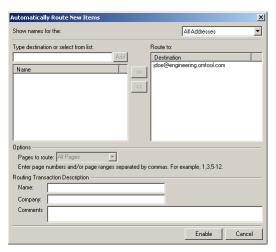

2 Select a destination from the list on the left and click **ADD RECIPIENT**, or type a destination in the **TYPE DESTINATION OR SELECT FROM LIST** text box and click **ADD**.

Note: You can route faxes to multiple destinations in this step. To route faxes to multiple destinations, repeat this step until you have added all the destinations to which you want the Omtool server to deliver the faxes.

3 Click **ENABLE**. The **AUTOMATIC ROUTING** dialog box appears.

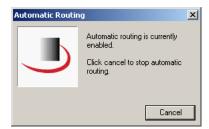

The dialog box remains visible while Auto Route is enabled.

### **Disabling Auto Route**

Use the following procedure to disable Auto Route.

#### To disable Auto Route:

• Click CANCEL on the Automatic Routing message box.

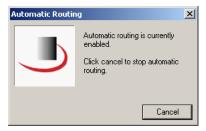

# **Releasing faxes**

You can release an outbound fax in Registration Pending when the intended recipient of the fax registers with your organization as a secure destination.

## **Understanding secure delivery**

When someone in your organization sends a fax and requests secure delivery, the Omtool server holds the fax in Registration Pending and sends a notification fax to the intended recipient that instructions the recipient to register

with your organization as a secure destination. After the intended recipient registers with your organization as a secure destination, the Omtool server releases the fax and delivers future faxes to the same recipient.

Important! Some industries, such as health care, have regulations for delivery to secure destinations. You should handle sensitive faxes with caution, as there can be legal ramifications if they are mishandled.

## Releasing outgoing faxes

When the intended recipient signs and returns the notification fax, the Omtool server recognizes the incoming fax as a notification fax, and releases the outgoing fax to the secure destination. In some cases, the Omtool server is unable to recognize the incoming registration fax and might route the fax to FaxCenter instead. As you process faxes in FaxCenter, you might recognize a new fax as a notification fax that the intended recipient has signed and returned. If you are authorized to release faxes to secure destinations, you can release the outgoing fax that corresponds to the notification fax.

## **Understanding Registration Pending items**

A Registration Pending item is an outbound fax that the Omtool server holds until the fax recipient registers with your organization as a secure destination. The faxes in the Registration Pending list appear to all FaxCenter users who are authorized to release faxes.

#### Secure delivery

When someone in your organization sends a fax and requests secure delivery, the Omtool server holds the fax in Registration Pending and sends a notification fax to the intended recipient that instructs the recipient to register with your organization as a secure destination. After the intended recipient registers with your organization as a secure destination, the server releases the fax and delivers future faxes to the same recipient automatically.

#### **Recipient registration**

To register with your organization, the intended recipient must sign the notification fax and return it to the fax number specified in the notification fax. Until the intended recipient returns the notification fax and indicates that the destination is secure, the Omtool server holds the original fax in Registration Pending.

FaxCenter User Guide 57

#### To release a fax to a secure destination:

Click **VIEW** on the menu bar, and select **REGISTRATION PENDING**. The Registration pending list appears in the list pane.

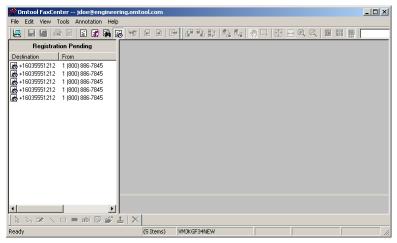

- 2 Select the fax you want to release to a secure destination.
- Right-click on the fax and select **Release Fax**. The Omtool server will attempt to deliver the fax. When delivery is complete, FaxCenter removes the released fax from the Registration Pending list.

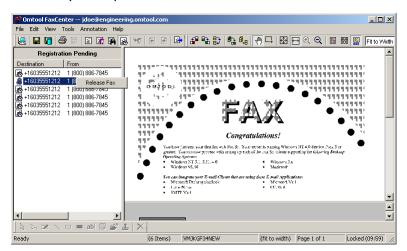

## Finding faxes

Using Find a Fax, you can search FaxCenter and find all the faxes that meet the criteria you specify. You can search faxes using the following criteria:

- FAXCENTER USER If you have permissions to view the faxes assigned to other FaxCenter users, you can search for faxes that are in another user's instance of FaxCenter.
- CURRENT FAX STATUS you can search faxes that have been routed to a routing recipient or Document Management System, or faxes in the New Items list.

- JOB ID You can search for a fax by its Job ID number.
- FAX RECEIVED DATE You can search faxes by the date you received them in FaxCenter. You can search for faxes that arrived after a specified date, or before a specified date.
- SENDER'S CSI you can search faxes by the original senders CSI.

After you start your search, the Found Items list appears in the fax list pane and displays the faxes that match your search criteria. Faxes in the Found Items list function as they would in their respective lists:

- New items appearing in the Found Items list If a fax in the Found Items list is a new fax, you can route it, delete it, and view the properties of the fax.
- Processed items appearing in the Found Items list If a fax in the Found Items list is a processed fax, you can re-route it, delete it, and view the properties of the fax.

Furthermore, you can work with faxes just as you can in other fax lists. For example, if you have permissions to do so, you can select and route multiple faxes.

If a found fax is a new fax, therefore, you can route it, and then FaxCenter moves it to the Processed Items list. Also, if you delete a fax, it cannot be recovered.

Tip: You can use Find a Fax to run a custom report on faxes in FaxCenter. After you search the faxes in FaxCenter, you can view, save, and print a report on the faxes in the list.

#### To find a fax:

Click **EDIT** on the menu bar, and select **FIND A FAX**. The Find a Fax window appears.

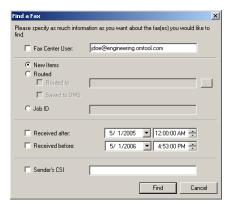

- Select **FAXCENTER USER** if you want to locate faxes that have been assigned to a particular FaxCenter user, and then type the e-mail address of that FaxCenter user in the text box.
- 3 Go so the second section, and do one of the following:
  - Select **New ITEMs** if you want the report to contain only new faxes that have not been routed to their final destinations.
  - Select **ROUTED** if you want the report to contain only faxes that have been routed to their final destinations. If you want the report to contain faxes that were routed to a particular e-mail recipient, distribution list, printer, or fax machine, select **ROUTED TO** and type the address of the routing destination in the text box. If you want the report to contain faxes that were routed to a DMS, select **SAVED TO DMS**.

- Select **JOB ID** if you want the report to contain information about a particular fax and then type the Job ID number in the text box.
- 4 Go to the third section, and do one of the following:
  - Select **RECEIVED AFTER** if you want the report to contain information about faxes that arrived in FaxCenter after a particular time, and then specify the date and time.
  - Select **RECEIVED BEFORE** if you want the report to contain information about faxes that arrived in FaxCenter before a particular time, and then specify the date and time.

Tip: To select a date, click the drop-down button, click the left and right arrows to select the month, and click the date you want to use. To select a time, click on the section you want to change, and click the spin box to select a new value.

- Go to the fourth section and select **SENDER'S CSI** if you want the report to contain information about faxes from a particular sender, and then type the fax number of the sender in the text box.
- 6 Click **FIND**. The faxes that match your criteria appear in the Found Items list.

Note: All criteria is optional; however, you must provide at least one criterion for the query.

## Checking the status of processed faxes

The Omtool server records information about faxes in each stage of processing. This information, which you can view, includes the current delivery status of a fax.

You can check the status of a processed fax by:

- **Viewing the journal for the fax** You can view the properties of any fax in FaxCenter. The properties of a fax include general properties, information about attachments, and the journal of the fax on the Omtool server.
- Running a report on the fax When you view or print a report on a fax, the report includes the history of the fax on the Omtool server and the current delivery status of the fax.

#### To check the status of a processed fax:

- I Select a fax in a list.
- 2 Click **VIEW** on the menu bar, and select **PROPERTIES**.
- 3 Click the **JOURNAL** tab.

4 Double-click on an entry to view a detailed description of the event.

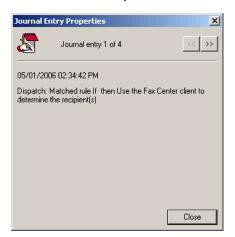

5 Click the **RIGHT ARROW** or the **LEFT ARROW** to view additional entries in the journal.

61

# **CHAPTER 4: FAXCENTER AND DMS APPLICATIONS**

This chapter includes the following sections:

- Configuring FaxCenter to work with your DMS
- Routing faxes to DMS applications
- Using FaxCenter with FileShare or MyFolder

## Configuring FaxCenter to work with your DMS

FaxCenter can work with supported Document Management System (DMS) applications. See http:// www.omtool.com/documentation/dmslibraries/v21/DMSLib21 ConfigurationGuide.pdf for a list of supported DMS applications.

#### To configure FaxCenter to work with your DMS:

Click **TOOLS** on the menu bar, and select Configure DMS. The Document Management Configuration window appears.

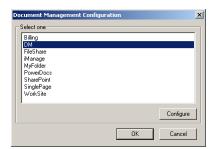

- 2 Select the DMS you wish to configure and click CONFIGURE.
- Configure the DMS logon credentials. The screens that appear differ according to the DMS application your organization uses.
- Click **OK** when you have finished configuring your logon credentials.

# Routing faxes to DMS applications

Use the following procedure to route a fax to your organization's DMS application.

Chapter 4: FaxCenter and DMS applications

#### To route a fax to a DMS:

- I Select the fax in a list.
- 2 Click FILE on the menu bar, and select ROUTE TO [NAME OF DMS]. The Login screen appears.
- 3 Log in to the DMS using the protocol required by the system.
- 4 Enter the appropriate information to save the fax as a TIF file in the DMS, and then save the document.

Note: These steps vary depending on the DMS application your organization uses. Refer to the documentation for the DMS for more information.

## Using FaxCenter with FileShare or MyFolder

FileShare and MyFolder are exclusive features of the Omtool DMS Libraries. They are shared folders in the local area network that function as a common document repositories. You can configure any FaxCenter workstation to route documents to the FileShare or MyFolder folders using the login credentials associated with current Windows user or the login credentials associated with a particular Windows user.

#### To route a fax to FileShare or MyFolder:

- I Select the fax in a list.
- Click FILE on the menu bar, and select Route To (name of DMS). The FileShare or MyFolder screen appears.

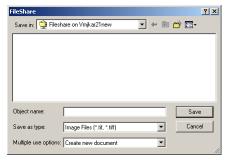

- 3 In the **OBJECT NAME** text box, enter the file name you wish to assign to your document.
- 4 From the **MULTIPLE USE OPTIONS** drop-down list, select one of the following:

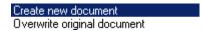

63

- **CREATE NEW DOCUMENT.** Selecting this option creates a new document in FileShare. If you select this option and the file name already exists, the following message appears. Click **YES** to replace the file or click **NO** to return to the FileShare screen.

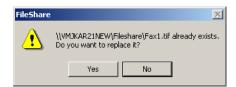

- **OVERWRITE ORIGINAL DOCUMENT**. If a document already exists with the file name you selected in Step 4, selecting this option overwrites the original file. Click **YES** when the following message appears to replace the file or click **NO** to return to the FileShare screen.

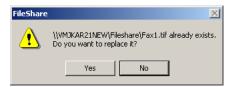

5 Click SAVE.

|                                           | Fan Cardarilla - Cardari |
|-------------------------------------------|--------------------------|
| Chapter 4: FaxCenter and DMS applications | FaxCenter User Guide     |
|                                           |                          |
|                                           |                          |
|                                           |                          |
|                                           |                          |
|                                           |                          |
|                                           |                          |
|                                           |                          |
|                                           |                          |
|                                           |                          |
|                                           |                          |
|                                           |                          |
|                                           |                          |
|                                           |                          |
|                                           |                          |
|                                           |                          |
|                                           |                          |
|                                           |                          |
|                                           |                          |
|                                           |                          |
|                                           |                          |
|                                           |                          |
|                                           |                          |
|                                           |                          |
|                                           |                          |
|                                           |                          |
|                                           |                          |
|                                           |                          |
|                                           |                          |
|                                           |                          |
|                                           |                          |
|                                           |                          |
|                                           |                          |
|                                           |                          |

Chapter 5: Setting up alerts

65

# **CHAPTER 5: SETTING UP ALERTS**

This chapter includes the following sections:

- Using alerts
- Configuring alerts

FaxCenter allows you to configure an alert when a new message arrives. Alerts help speed fax routing, by alerting the FaxCenter user to new items that need processing.

## **Using alerts**

Using FaxCenter options, you can set up alerts that indicate when new faxes arrive in FaxCenter. FaxCenter can alert you to new faxes by:

- Making an alert sound. You can select any WAV file on your system.
- Flashing the FaxCenter icon on the task bar. This option is enabled by default.

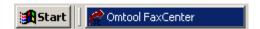

• Displaying the new fax icon in the task tray. This option is enabled by default.

You can use any combination of alerts for new faxes.

## **Configuring alerts**

Use the following procedure to configure alerts for new faxes.

#### To configure alerts:

Click **Tools** on the menu bar, and select **OPTIONS**. The Options screen appears.

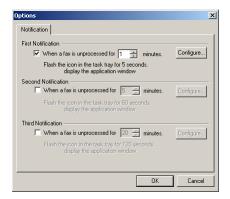

Chapter 5: Setting up alerts

Go to the FIRST NOTIFICATION section. To enable the first notification, select WHEN A FAX IS UNPROCESSED FOR [...] MINUTES and click CONFIGURE. The RECEIVED FAX OPTIONS dialog box appears.

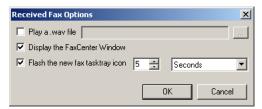

- 3 Select the alerts that should be part of the first notification:
  - Select **PLAY A .WAV FILE** if you want FaxCenter to play an audio file as part of this notification, click **BROWSE**, navigate to the audio file, select it, and click **OPEN**.
  - Select **DISPLAY THE FAXCENTER WINDOW** if you want FaxCenter to display the FaxCenter window on top of all other windows as part of this notification.
  - Select **FLASH THE NEW FAX TASKTRAY ICON** if you want FaxCenter to flash a special icon in the task tray as part of this notification. Then, select the length of time this notification should last. Select **SECONDS OR MINUTES** in the drop-down menu, and select a number in the spin box.
- 4 Click OK.
- 5 Locate the spin box that allows you to select the number of minutes for the first notification. The length of time represents the number of minutes a new fax resides in FaxCenter for FaxCenter notifies you about the new fax.
- 6 Repeat these steps to configure a second and third notification, if desired.
- 7 Click **OK**.

67

# **CHAPTER 6: GENERATING REPORTS**

This chapter includes the following sections:

- Creating reports
- Generating reports

FaxCenter has the capability of printing reports on one or more faxes.

When you create a report, it appears in your default browser. Using the print and save options in your browser, you can print and save the report.

## **Creating reports**

The following sections describe the type of information the reports can contain.

### **Summary**

- REPORT ON FOLDER The folder name from which the report was generate.
- SELECTION The description of the faxes included in the search criteria.
- TOTAL FAXES Total number of faxes in the report.
- TOTAL PAGES Total number of pages for all faxes in the report.
- AVERAGE TIME TO ROUTE The average length of time these faxes waited to be routed.
- MAXIMUM TIME TO ROUTE The maximum length of time a fax in this report waited to be routed.

### Fax details

- JOB ID The Job ID number of the fax.
- RECEIVED DATE/TIME The date and time the FaxCenter user received the fax.
- ROUTED PAGES The number of pages in the routed fax.
- RECEIVED PAGES The number of pages in the received fax.
- ROUTED DATE/TIME The date and time the fax was routed from FaxCenter to its final destination.
- ROUTED BY The e-mail address of the FaxCenter user who routed the fax.
- TIME IN FAXCENTER The length of time the fax resided in FaxCenter.
- SENDER INFORMATION The sender's name, company, comments, device CSI, and the ANI/Caller ID.

Chapter 6: Generating reports

• **DESTINATION** - The final destination of the fax.

## **Generating reports**

Use the following procedure to generate a report.

#### To generate a report:

- I Open the list that contains the faxes you want to include in the report.
- 2 Select one or more faxes in the list.
- 3 Click FILE on the menu bar, and select REPORT OPTIONS.

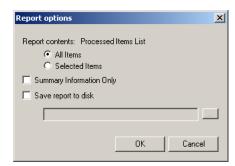

- 4 Select an option:
  - ALL ITEMS Select this option to include all faxes from the list in the report.
  - **SELECTED ITEMS** Select this option to include only the selected faxes in the report.
- 5 Select **SUMMARY INFORMATION ONLY** if you want the report to contain only top-level summary information with no specific information about individual faxes.
- 6 Select **SAVE REPORT TO DISK** if you want to save the HTML report that contains information about faxes in FaxCenter, and then provide the location and name of the report in the text box. The complete path to the file should look similar to the following example: C:\Program Files\Omtool\FaxCenter\Reports\ProcessedItems0913013.htm

Note: You can specify any location as the destination for the saved report.

7 Click **OK** to open the report in your default browser.

Tip: When you view the report in your browser, you can save and print the file by using your browser. For more information, refer to the help on your browser.

Glossarv

# **GLOSSARY**

#### ANI

ANI (Automatic Number Identification) is a service that you can order from your telephone service provider that provides you with the phone number of the calling telephone line. It is also known as caller ID. The method of providing this service varies from provider to provider, but typically it is done by forwarding DTMF (Dual-Tone Multi-Frequency) digits along with the phone call.

#### CSI (Called Subscriber Identification)

A text field returned by the receiving fax machine to the originator and usually containing the recipients fax number (as programmed into their fax machine). It may be possible to instruct a sending fax server to check the CSI from the remote machine is correct before sending a fax.

#### **DID (Direct Inward Dialing)**

The capability to dial directly a specific internal number or extension in a company, without going through an operator. A DID number may relate to a physical extension with a telephone of fax machine, or to a "logical" extension identifying a specific fax recipient. DID Trunks DID trunks are employed to reduce the number of channels between the PBX and the telephone company central office. A PBX or fax modem bank receives a call over one of the channels in a DID trunk, and can interpret three- or four-digit extension number information passed to it over the trunk.

#### **DTMF (Dual-Tone Multi-Frequency)**

Push-button or Touch-tone dialing. In DTMF, when a button is pushed, it makes a sound that is a combination of two tones, one high frequency and one low frequency; hence, the name dual-tone multi-frequency. DTMF tones, entered after a connection is made and the receiving fax device has answered the phone, are often used for specialist inbound fax routing applications.

#### Job ID

As it processes faxes, the Omtool server assigns a Job ID number automatically to each fax. Your network administrator can use the Job ID number to identify the fax on the Omtool server if an error occurs.

#### **Omtool server**

The Omtool server is the software your organization uses to compose and distribute outbound faxes and route inbound faxes to FaxCenter users, e-mail recipients, and fax recipients.

#### Secure destination

A secure destination is a fax destination where only the intended recipient can view the document.

70 FaxCenter User Guide

Glossary

### **TSI (Transmitting Subscriber Information)**

A frame containing text data that may be sent by the caller, typically containing the caller's telephone number (as programmed into their fax machine). This data may be used to screen calls or route received faxes.